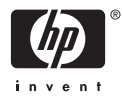

# HP Photosmart A610 series

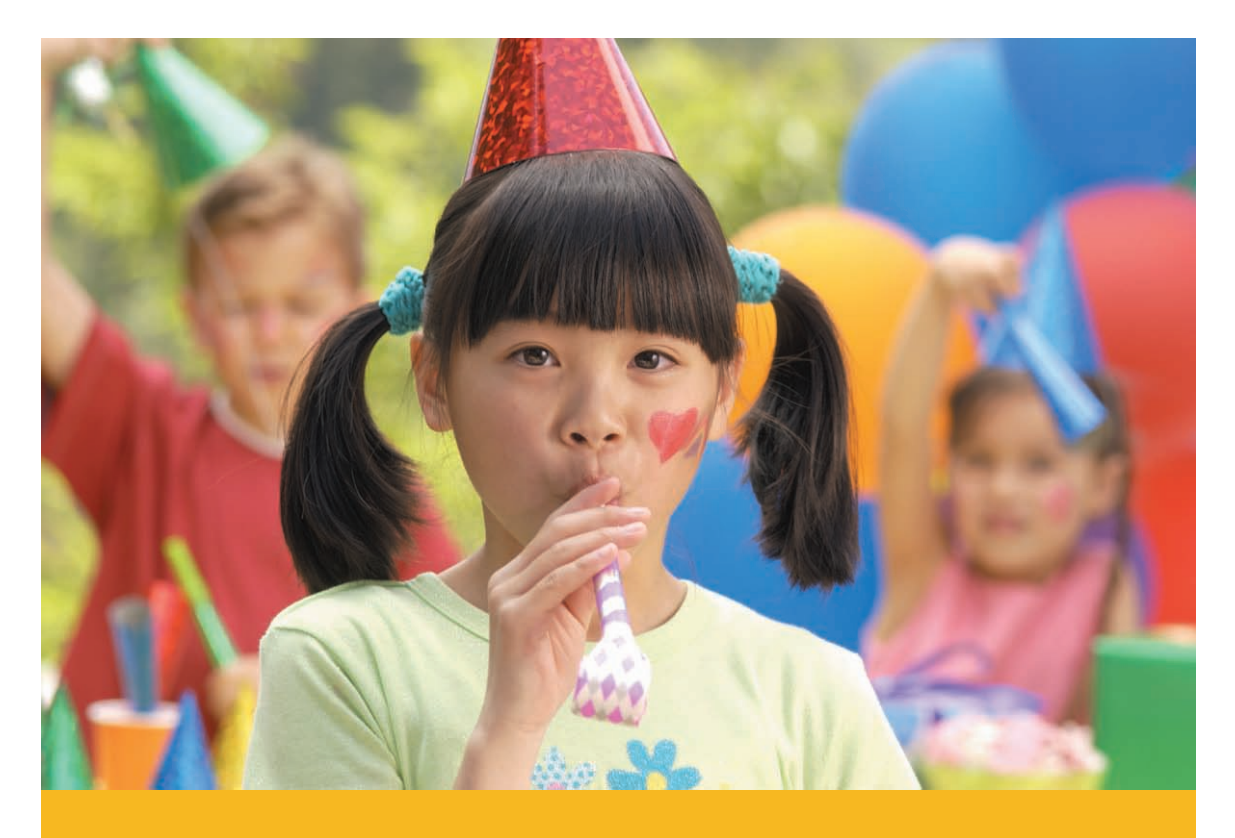

# Uživatelská příručka

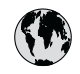

## www.hp.com/support

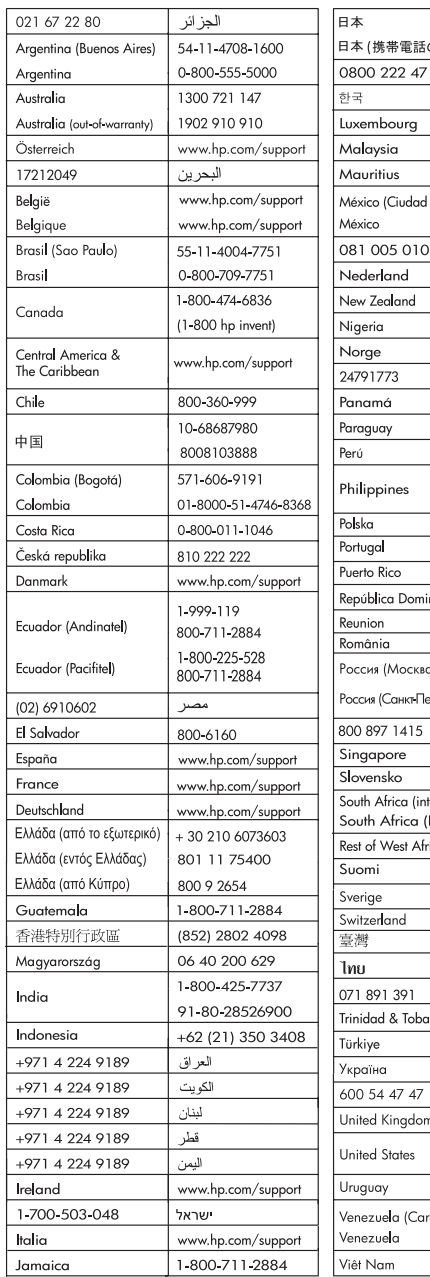

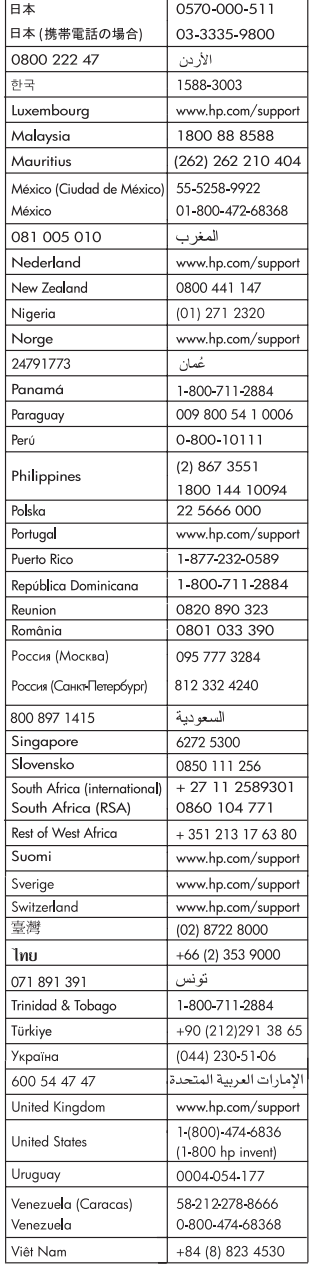

#### **Autorská práva a ochranné známky**

© 2006 Hewlett-Packard Development Company, L.P.

#### **Upozornění společnosti Hewlett-Packard**

Informace obsažené v tomto dokumentu mohou být změněny bez předchozího upozornění.

Všechna práva vyhrazena. Kopírování, úpravy či překlad tohoto dokumentu bez předchozího písemného souhlasu společnosti Hewlett-Packard jsou až na výjimky vyplývající ze zákonů o autorském právu zakázány.

Záruky vyplývající z prohlášení týkající se jednotlivých produktů a služeb HP se vztahují pouze na tyto produkty a služby. Nic zde uvedené nelze chápat jako vyplývající nebo doplňující záruku. Společnost Hewlett-Packard nenese odpovědnost za technické nebo redakční chyby nebo výpadky v tomto textu.

#### **Ochranné známky**

Značka HP, logo HP a značka Photosmart jsou vlastnictvím společnosti Hewlett-Packard Development Company, L.P. Logo Secure Digital je ochrannou známkou asociace SD Association. Microsoft a Windows jsou registrované ochranné známky společnosti Microsoft Corporation. CompactFlash, CF a logo CF jsou ochranné známky asociace CFA (CompactFlash Association).

Memory Stick, Memory Stick Duo, Memory Stick PRO a Memory Stick PRO Duo jsou ochranné známky nebo registrované ochranné známky společnosti Sony Corporation. Microdrive je ochranná známka společnosti Hitachi Global Storage Technologies.

MultiMediaCard je ochranná známka německé společnosti Infineon Technologies AG a má oprávnění asociace MMCA (MultiMediaCard Association).

xD-Picture Card je ochranná známka společností Fuji Photo Film Co., Ltd., Toshiba Corporation a Olympus Optical Co., Ltd.

Mac, logo Mac a Macintosh jsou registrované ochranné známky společnosti Apple Computer, Inc. Slovo Bluetooth a loga Bluetooth jsou vlastnictvím společnosti Bluetooth SIG, Inc. a jakékoli jejich použití společností Hewlett-Packard Company podléhá licenci.

PictBridge a logo PictBridge jsou ochranné známky asociace CIPA (Camera & Imaging Products Association).

Ostatní značky a jejich produkty jsou obchodními známkami nebo registrovanými obchodními známkami příslušných vlastníků.

#### **Kontrolní identifikační číslo modelu VCVRA-0608/ VCVRA-0601**

Z důvodu identifikace je tomuto produktu přiřazeno registrační číslo modelu. Registrační číslo modelu tohoto produktu je VCVRA-0608/ VCVRA-0601. Nezaměňujte toto registrační číslo za obchodní název (HP Photosmart A610 series) ani za výrobní číslo (Q7110A).

#### **Prohlášení o ochraně životního prostředí**

Informace o ochraně životního prostředí naleznete v elektronické nápovědě.

## **Obsah**

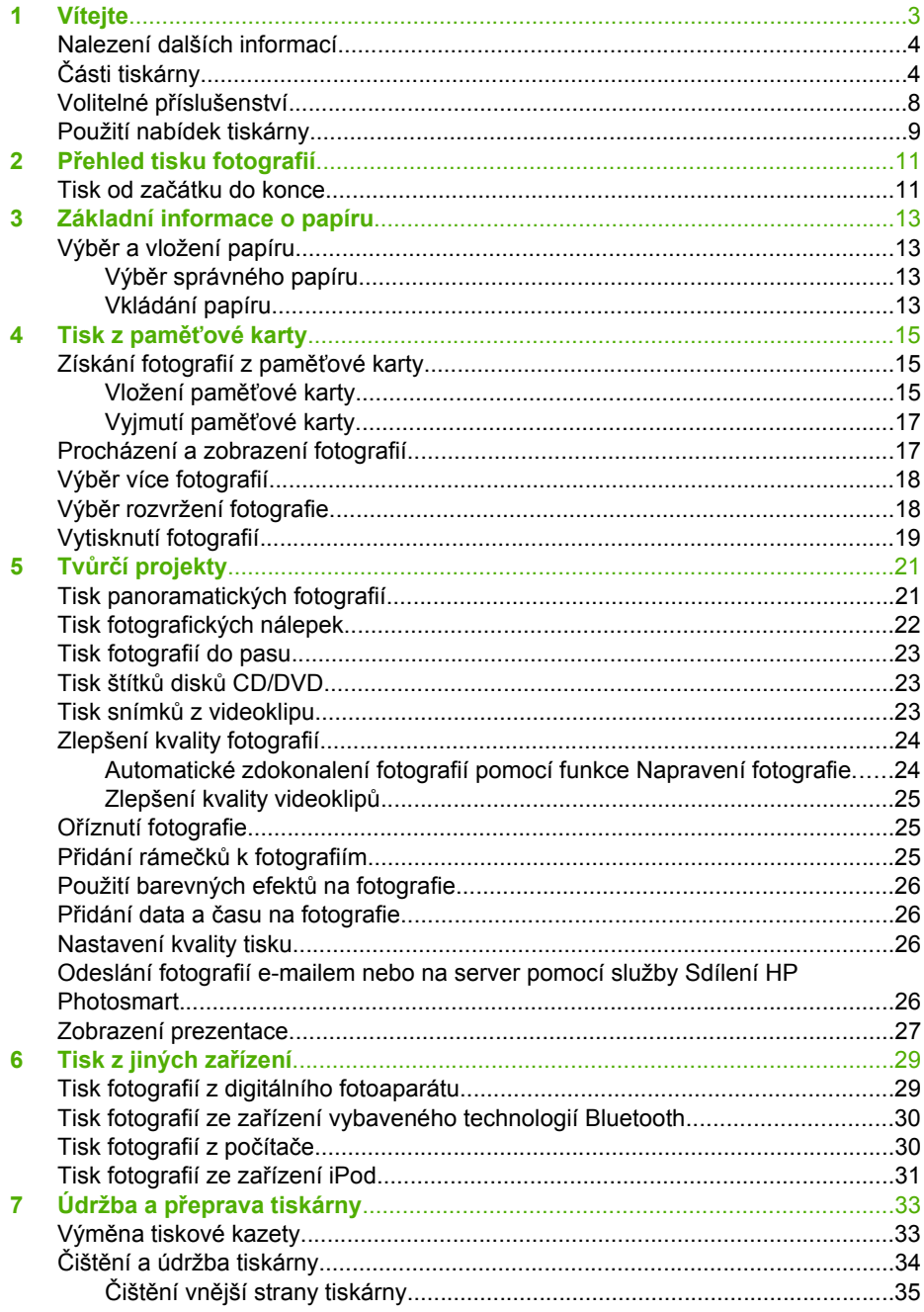

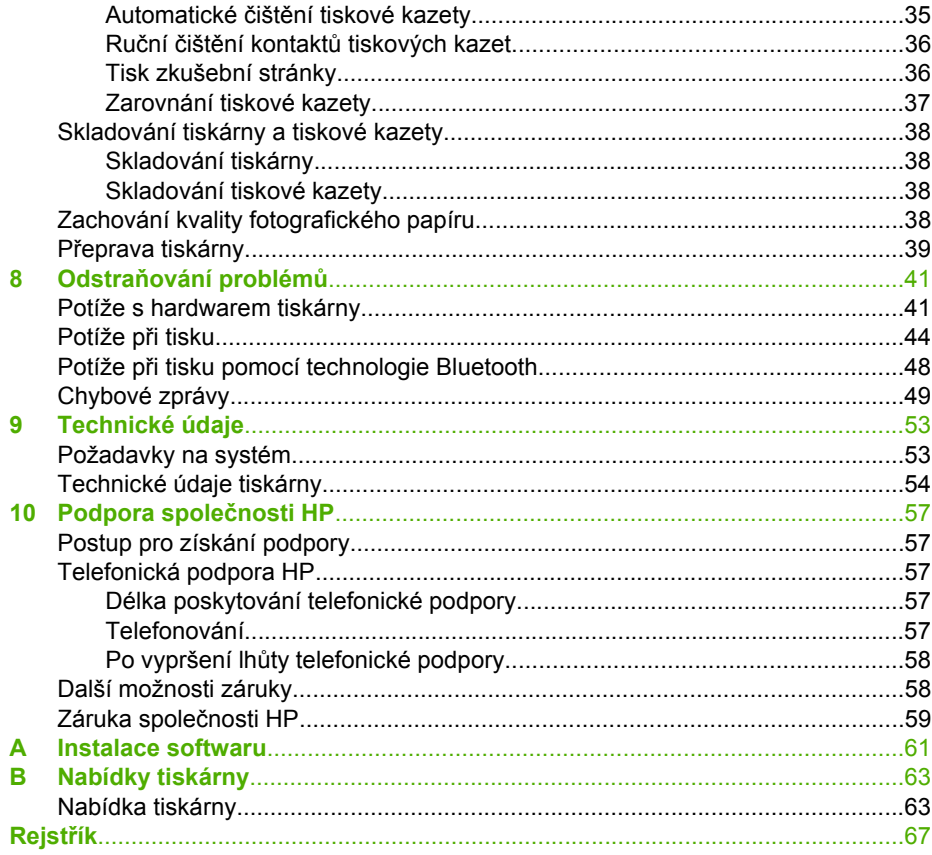

<span id="page-5-0"></span>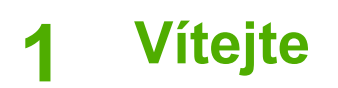

Děkujeme vám za zakoupení tiskárny HP Photosmart A610 series. Tato tiskárna umožňuje snadný, pohodlný a zábavný domácí tisk. Poskytuje kvalitní barevné výtisky, které můžete sdílet s rodinou a přáteli. Tiskárna nabízí následující možnosti:

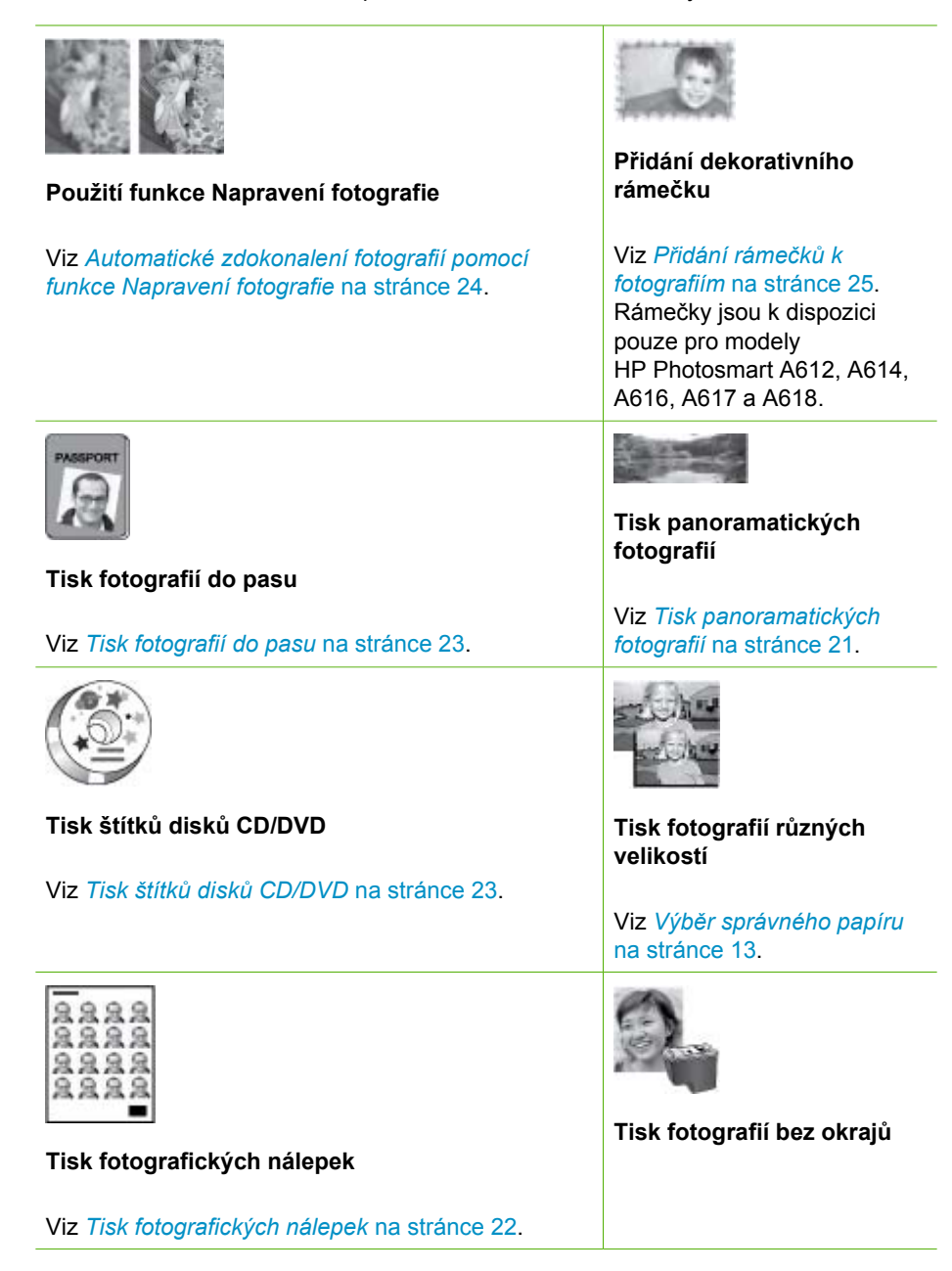

## <span id="page-6-0"></span>**Nalezení dalších informací**

Součástí balení tiskárny je tato dokumentace:

- **Instalační příručka**: Nejprve si přečtěte tuto příručku! Popisuje, jak nainstalovat tiskárnu a vytisknout první fotografii.
- **Uživatelská příručka**: Tuto příručku právě čtete. Popisuje základní funkce tiskárny, vysvětluje, jak používat tiskárnu, když není připojena k počítači, a obsahuje pokyny pro řešení potíží s hardwarem. Dodatek A obsahuje informace o instalaci softwaru tiskárny.
- **Nápověda v nabídce tiskárny**: Nabídka Help (Nápověda) na tiskárně poskytuje užitečné rady pro tisk a informace o základních funkcích tiskárny přímo na displeji tiskárny. Další informace o zobrazení nabídky nápovědy naleznete v části *[Použití](#page-11-0) [nabídek tiskárny](#page-11-0)* na stránce 9.
- **Elektronická nápověda**: Elektronická nápověda popisuje, jak se používat tiskárnu, když je připojena k počítači, a obsahuje pokyny pro řešení potíží se softwarem.

Po nainstalování softwaru tiskárny do počítače můžete tuto nápovědu zobrazit následujícím způsobem:

- **Windows**: V nabídce **Start** systému Windows klepněte na položku **Programy** nebo **Všechny programy**, přejděte na položky **HP**, **HP Photosmart A610 series** a klepněte na položku **Nápověda Photosmart**.
- **Mac**: V okně Finder klepněte na možnost **Nápověda**, **Nápověda Mac** a pak vyberte možnosti **Knihovna**, **Nápověda tiskárny HP Photosmart**.

## **Části tiskárny**

V této sekci naleznete přehled částí tiskárny a odkazy na sekce, kde jsou příslušené části a funkce popsány podrobněji. Váš model se může drobně lišit od modelu na ilustracích.

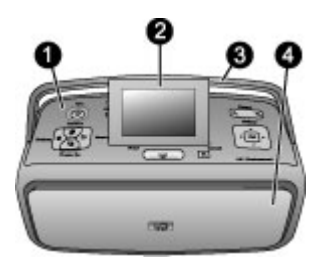

#### **Přední strana tiskárny**

- 1 **Ovládací panel**: Pomocí tohoto panelu lze řídit základní funkce tiskárny.
- 2 **Displej tiskárny**: Zde se zobrazují fotografie a nabídky. Displej tiskárny se automaticky aktivuje při otevření výstupního zásobníku. Displej lze vyklopit nahoru, abyste na něj hleděli z lepšího úhlu. Při skladování nebo přepravě tiskárny sklopte displej dolů.
- 3 **Madlo tiskárny**: Zkontrolujte, zda je displej tiskárny v dolní sklopené (zavřené) pozici. Potom vytáhněte nahoru madlo ze zadní strany tiskárny, které umožňuje přenášet tiskárnu ve vzpřímené poloze.
- 4 **Výstupní zásobník (zavřený)**: Otevřete tento zásobník, chcete-li tisknout, vložit paměťovou kartu, připojit kompatibilní digitální fotoaparát či zařízení iPod nebo otevřít prostor tiskových

kazet. Když otevřete výstupní zásobník, automaticky se otevře vstupní zásobník a aktivuje displej.

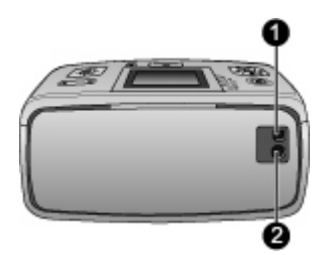

#### **Zadní strana tiskárny**

- 1 **Port USB**: Tento port slouží k připojení tiskárny k počítači nebo k digitálnímu fotoaparátu HP s funkcí přímého tisku pomocí kabelu USB.
- 2 **Připojení napájecího kabelu**: Zde připojte napájecí kabel.

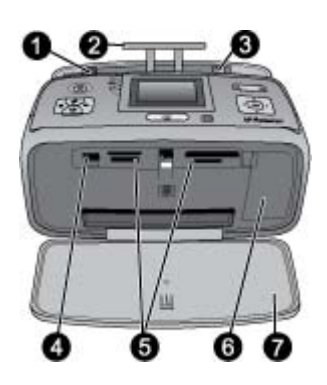

#### **Vstupní zásobník a vnitřek přední strany tiskárny**

- 1 **Vstupní zásobník**: Zde vložte papír. Vstupní zásobník se otevře automaticky při otevření výstupního zásobníku.
- 2 **Nástavec vstupního zásobníku**: Vysunutím nástavce zajistíte podepření papíru.
- 3 **Vodítko šířky papíru**: Posunutím k hraně právě vloženého papíru zajistíte správné uložení papíru.
- 4 **Port pro fotoaparát** Připojte digitální fotoaparát, volitelný adaptér pro bezdrátové připojení tiskárny HP Bluetooth nebo zařízení iPod.
- 5 **Sloty pro paměťové karty**: Do těchto slotů vkládejte paměťové karty. Viz *[Získání fotografií](#page-17-0) z paměťové karty* [na stránce 15](#page-17-0).
- 6 **Dvířka tiskové kazety**: Po jejich otevření lze vložit nebo vyjmout tiskovou kazetu. Viz *[Vým](#page-35-0)ěna tiskové kazety* [na stránce 33.](#page-35-0)
- 7 **Výstupní zásobník (otevřený)**: Zde tiskárna odkládá vytisknuté fotografie.

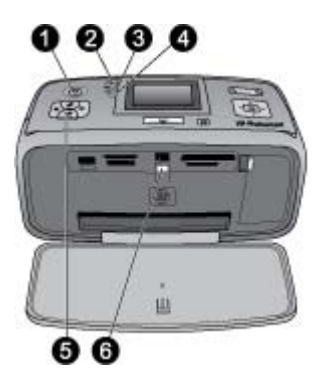

#### **Světelné kontrolky**

- 1 **Kontrolka napájení**: Při zapnuté tiskárně tato kontrolka obklopující tlačítko napájení trvale svítí zeleně. Pokud je tiskárna zaneprázdněna, kontrolka zeleně bliká. V případě, že tiskárna vyžaduje zásah obsluhy, bliká tato kontrolka červeně.
- 2 **Kontrolka Bluetooth** (pouze modely HP Photosmart A618): Tato kontrolka signalizuje činnost bezdrátového spojení mezi tiskárnou a zařízením s rozhraním Bluetooth. Pokud vaše tiskárna není vybavena vestavěným adaptérem Bluetooth, můžete zakoupit volitelný adaptér pro bezdrátové připojení tiskárny Bluetooth. Tento adaptér se připojuje do portu pro fotoaparát na přední straně tiskárna a má vlastní kontrolku činnosti. Další informace o bezdrátovém připojení Bluetooth naleznete v tématu *Tisk fotografií ze zař[ízení vybaveného technologií](#page-32-0) Bluetooth* [na stránce 30.](#page-32-0)
- 3 **Kontrolka baterie**: Tato kontrolka signalizuje stav baterie: nabíjení nebo plně nabitá. Další informace o volitelné baterii naleznete v pokynech dodávaných s baterií.
- 4 **Výstražná kontrolka**: Tato kontrolka bliká červeně, když dojde k chybě, nebo když tiskárna vyžaduje zásah uživatele.
- 5 **Kontrolka funkce Napravení fotografie**: Tato kontrolka svítí, když je zapnutá a pracuje funkce Napravení fotografie.
- 6 **Kontrolka paměťové karty**: Tato kontrolka se rozsvítí zeleně po vložení (správným způsobem) paměťové karty. Při přístupu na paměťovou kartu tato kontrolka zeleně bliká. Viz *[Získání fotografií z pam](#page-17-0)ěťové karty* na stránce 15.

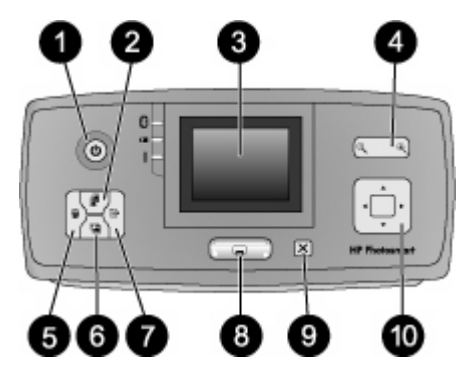

#### **Ovládací panel**

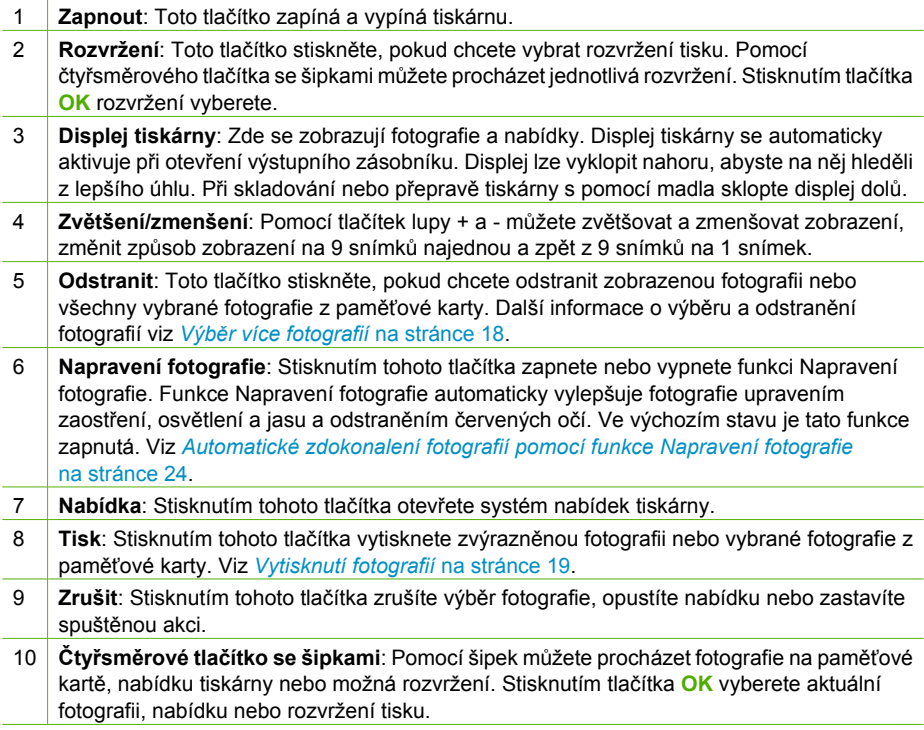

<span id="page-10-0"></span>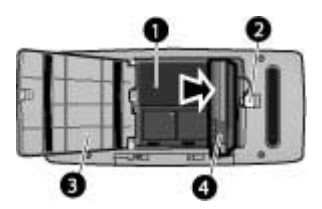

#### **Prostor pro interní baterii**

- 1 **Prostor pro interní baterii**: Zde vložte volitelnou interní baterii HP Photosmart.
- 2 **Tlačítko pro přístup do prostoru pro baterii**: Posunutím tlačítka uvolníte kryt prostoru pro baterii.
- 3 **Kryt prostoru pro baterii**: Po otevření tohoto krytu na spodní straně tiskárny můžete vložit volitelnou interní baterii HP Photosmart.
- 4 **Volitelná interní baterie HP Photosmart**: Plně nabitá baterie má kapacitu dostačující pro tisk přibližně 75 fotografií. Baterii je nutné zakoupit samostatně.

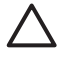

**Upozornění** Před otevřením krytu prostoru pro baterii vždy zkontrolujte, zda je odpojený kabel napájení. Nedotýkejte se měděně zbarvených kontaktů na baterii ani kontaktů v prostoru pro baterii.

### **Volitelné příslušenství**

K tiskárně je dostupné různé volitelné příslušenství, které zlepšuje mobilitu tiskárny a umožňuje tisk na libovolném místě a v libovolném čase. Vzhled příslušenství se může od následujících vyobrazení lišit.

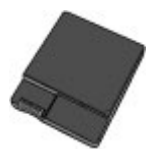

#### **Volitelná interní baterie HP Photosmart**

Interní baterie HP Photosmart umožňuje vzít si tiskárnu kamkoliv s sebou.

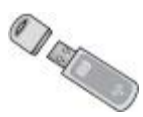

#### **Adaptér pro bezdrátové připojení tiskárny HP Bluetooth®**

Adaptér pro bezdrátové připojení tiskárny HP Bluetooth lze připojit do portu pro fotoaparát na přední straně tiskárny. Tento adaptér umožňuje tisknout pomocí bezdrátové technologie Bluetooth. Při navazování připojení postupujte podle pokynů <span id="page-11-0"></span>dodaných s adaptérem pro bezdrátové připojení tiskárny HP Bluetooth. Tento volitelný adaptér se používá pouze s modely HP Photosmart A610, A612, A614, A616 a A617.

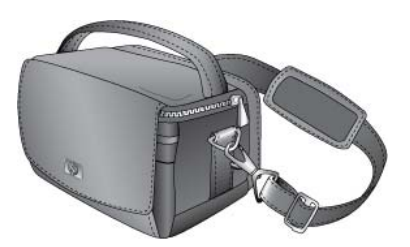

#### **Transportní brašna HP Photosmart**

Lehká a odolná transportní brašna HP Photosmart slouží k přenášení a ochraně všeho potřebného pro bezproblémový tisk fotografií na cestách.

## **Použití nabídek tiskárny**

Nabídky tiskárny nabízí řadu možností tisku, umožňuje změnit výchozí nastavení tiskárny, nabízí nástroje pro údržbu a řešení potíží a obsahuje návody pro běžné tiskové úlohy. Popis všech nabídek a možností naleznete v tématu *[Nabídky tiskárny](#page-65-0)* [na stránce 63.](#page-65-0)

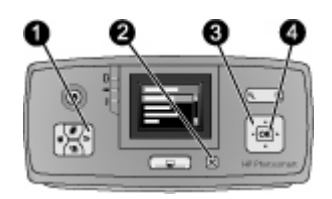

#### **Použití nabídek tiskárny**

- ➔ Stisknutím tlačítka **Nabídka** (1) na ovládacím panelu tiskárny otevřete systém nabídek tiskárny.
	- Stisknutím tlačítka **Zrušit** (2) opustíte aktuální nabídku.
	- Pomocí čtyřsměrového tlačítka se šipkami (3) procházejte možnosti nabídky zobrazené na displeji tiskárny. Položky nabídky, které nejsou přístupné, jsou zobrazeny šedě.
	- Stisknutím tlačítka **OK** (4) otevřete nabídku nebo vyberete aktuální možnost.

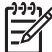

**Poznámka** Seznam všech možností nabídky tiskárny naleznete v tématu *[Nabídky tiskárny](#page-65-0)* na stránce 63.

Kapitola 1

## <span id="page-13-0"></span>**2 Přehled tisku fotografií**

## **Tisk od začátku do konce**

Tato sekce vám nabízí celkový přehled kroků postupu vytištění fotografií. Další sekce pak popisují jednotlivé kroky podrobněji.

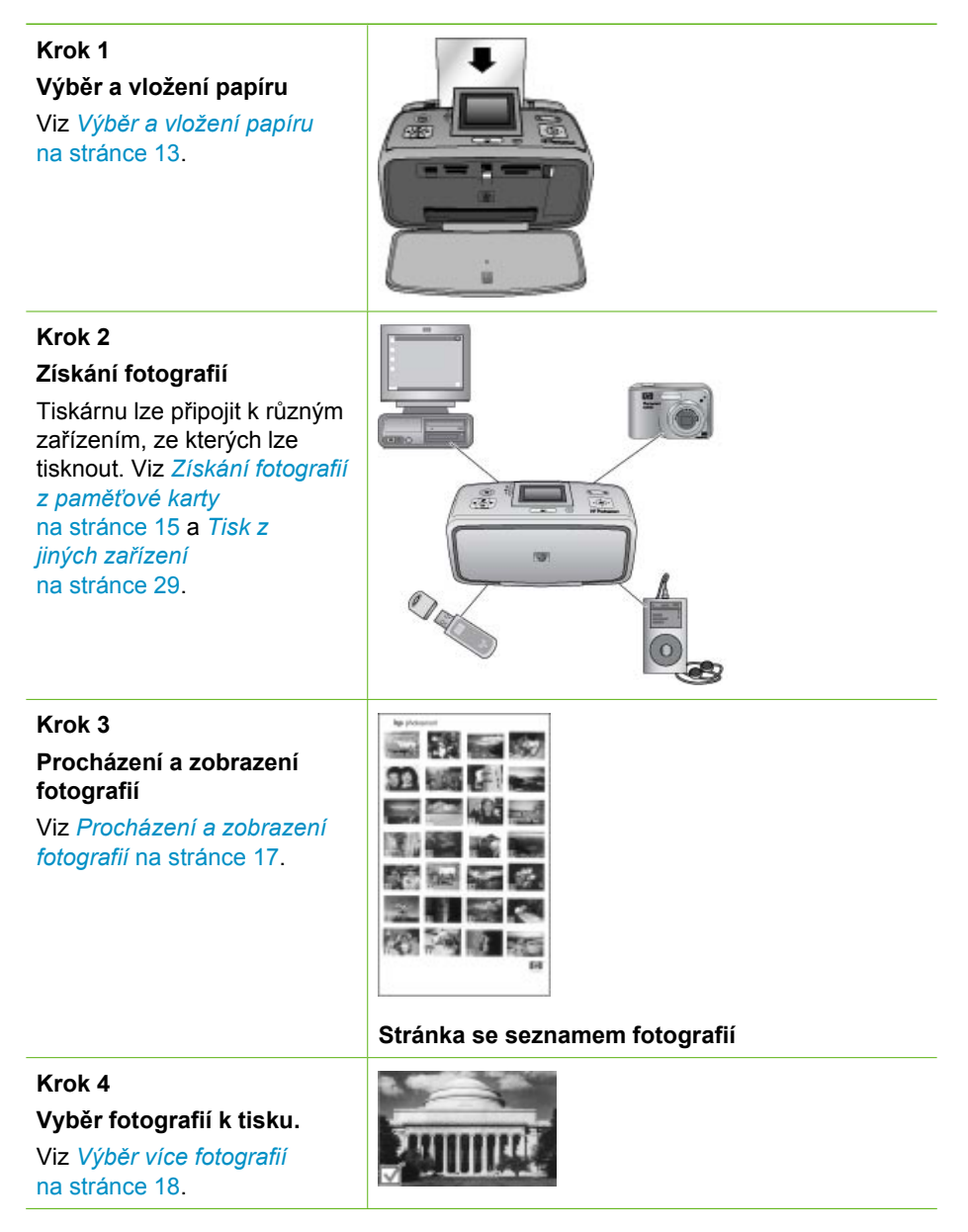

#### Kapitola 2

(pokračování)

#### **Krok 5**

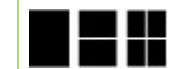

Viz *Výbě[r rozvržení fotografie](#page-20-0)* [na stránce 18.](#page-20-0)

**Výběr rozvržení fotografie**

#### **Krok 6**

**Tisk fotografií**

Viz *[Vytisknutí fotografií](#page-21-0)* [na stránce 19.](#page-21-0)

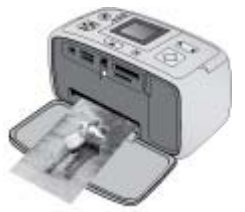

## <span id="page-15-0"></span>**3 Základní informace o papíru**

## **Výběr a vložení papíru**

Zjistěte, jak zvolit správný papír pro požadovanou tiskovou úlohu a jak tento papír vložit do vstupního zásobníku.

#### **Výběr správného papíru**

Použití fotografického papíru HP Advanced Photo Paper Tento papír je určen speciálně pro vytváření nádherných fotografií pomocí inkoustů v této tiskárně. Použitím jiných fotografických papírů získáte horší výsledky.

Seznam dostupných fotografických papírů HP a dalšího spotřebního materiálu naleznete na adrese:

- [www.hpshopping.com](http://www.hpshopping.com) (USA)
- [www.hp.com/eur/hpoptions](http://www.hp.com/eur/hpoptions) (Evropa)
- [www.hp.com/jp/supply\\_inkjet](http://www.hp.com/jp/supply_inkjet) (Japonsko)
- [www.hp.com/paper](http://www.hp.com/paper) (Asie/Tichomoří)

Výchozí nastavení tiskárny je určeno pro tisk nejkvalitnějších fotografií na fotografický papír HP Advanced Photo Paper. Při tisku na jiný typ papíru zkontrolujte, zda jste v nabídce tiskárny změnili typ papíru. Viz *Postup změ[ny typu papíru](#page-16-0)* na stránce 14.

#### **Vkládání papíru**

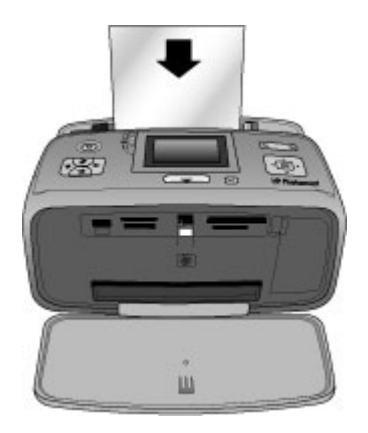

Některé podporované formáty papíru:

- Fotografický papír 10 × 15 cm
- Fotografický papír 13 × 18 cm
- Rejstříkové karty
- Karty velikosti L
- **Karty Hagaki**

<span id="page-16-0"></span>Úplný seznam podporovaných formátů papíru naleznete v tématu *[Technické údaje](#page-55-0)* [na stránce 53.](#page-55-0)

#### **Postup vložení papíru**

- 1. Otevřete výstupní a vstupní zásobníky a vysuňte nástavec vstupního zásobníku.
- 2. Vložte až 20 listů papíru stranou pro tisk nebo lesklou stranou k přední straně tiskárny. Papír vkladejte vlevo do vstupního zásobníku a zasuňte ho do polohy, ve které se zastaví.

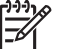

**Poznámka** Když používáte panoramatický fotografický papír, vkládejte nejvýše 10 listů papíru. Když používáte papír s fotografickými nálepkami, vkládejte vždy pouze jeden list.

3. Vodítko šířky papíru přisuňte těsně k levému okraji papíru tak, aby se papír neohýbal.

#### **Postup změny typu papíru**

- 1. Stiskněte tlačítko **Nabídka**.
- 2. Pomocí tlačítka **v**yberte položku **Preferences** (Předvolby) a pak stiskněte tlačítko **OK**.
- 3. Pomocí tlačítka **v**yberte položku Paper type (Typ papíru) a pak stiskněte tlačítko **OK**.
- 4. Pomocí tlačítka vyberte jeden z následujících typů papíru:
	- **HP Advanced Photo Paper** (výchozí)
	- **HP Premium Photo Paper (Fotografický papír HP Premium)**
	- **Other Photo** (Jiný fotografický papír)
	- **Other Plain** (Jiný běžný papír)
- 5. Stiskněte tlačítko **OK**.

## <span id="page-17-0"></span>**4 Tisk z paměťové karty**

Tato sekce popisuje jednotlivé kroky při tisku fotografií uložených na paměťové kartě. V této sekci naleznete následující témata:

- *Získání fotografií z paměťové karty* na stránce 15
- *[Procházení a zobrazení fotografií](#page-19-0)* na stránce 17
- *Výbě[r více fotografií](#page-20-0)* na stránce 18
- *Výbě[r rozvržení fotografie](#page-20-0)* na stránce 18
- *[Vytisknutí fotografií](#page-21-0)* na stránce 19

## **Získání fotografií z paměťové karty**

Po vyfocení snímků digitálním fotoaparátem, můžete z fotoaparátu vyjmout paměťovou kartu a vložit ji do tiskárny, abyste mohli tyto fotografie zobrazit a vytisknout. Tiskárna je kompatibilní s těmito typy paměťových karet: CompactFlash™, Memory Sticks, Microdrive, MultiMediaCard™, Secure Digital™ a xD-Picture Card™.

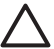

**Upozornění** Použití jiného typu paměťové karty může poškodit paměťovou kartu a tiskárnu.

Informace o dalších způsobech přenosu fotografií z digitálního fotoaparátu do tiskárny naleznete v tématu *[Tisk fotografií z digitálního fotoaparátu](#page-31-0)* na stránce 29.

#### **Vložení paměťové karty**

V následující tabulce vyhledejte paměťovou kartu, kterou chcete použít, a řiďte se pokyny pro vložení této karty do tiskárny.

Pokyny:

- V tiskárně může být vložena vždy jen jedna paměťová karta.
- Opatrně zasuňte paměťovou kartu co nejdále do tiskárny. Paměťovou kartu nelze zasunout do tiskárny zcela - nepokoušejte se o to silou.
- Je-li paměťová karta vložena správně, bude kontrolka paměťové karty chvíli blikat a poté zůstane svítit zeleně.

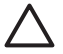

**Upozornění 1** Vložení paměťové karty jakýmkoli jiným způsobem může poškodit kartu i tiskárnu.

**Upozornění 2** Nevytahujte paměťovou kartu ze slotu, dokud kontrolka paměťové karty bliká. For more information, see *[Vyjmutí pam](#page-19-0)ěťové karty* [na stránce 17.](#page-19-0)

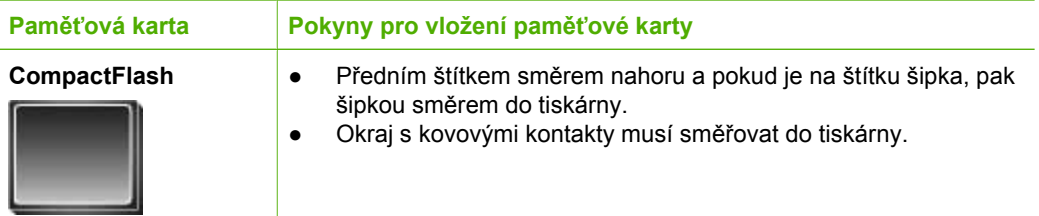

## Kapitola 4

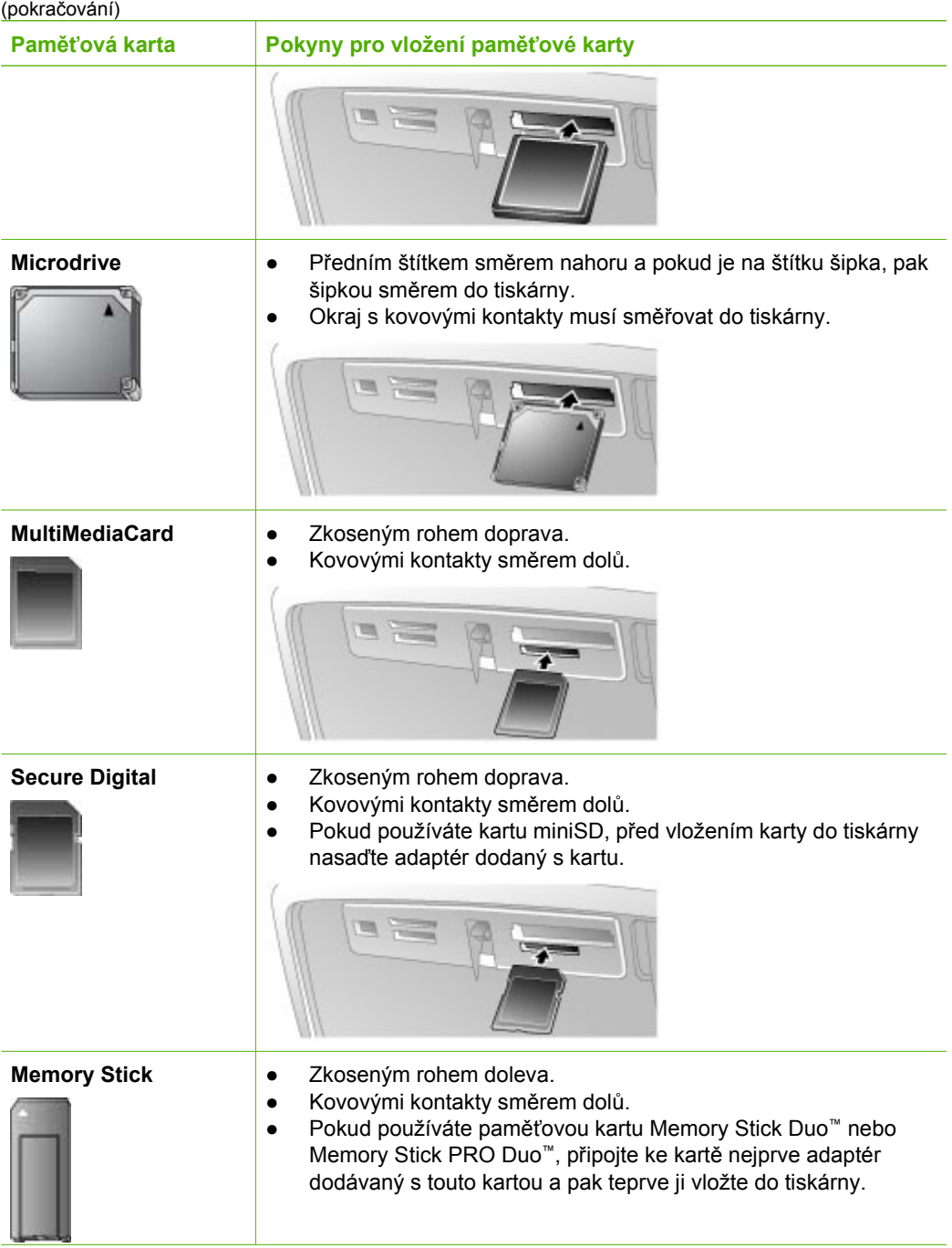

<span id="page-19-0"></span>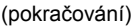

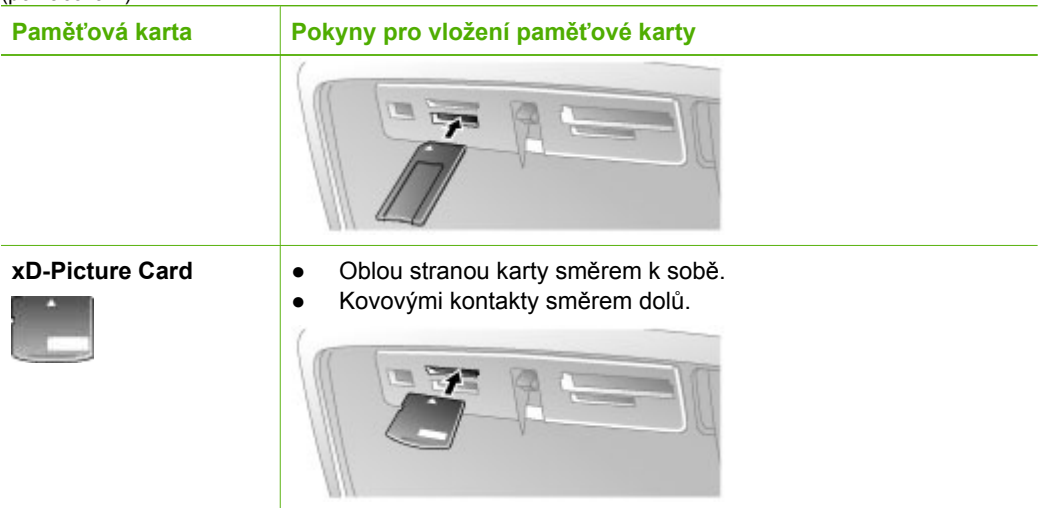

#### **Vyjmutí paměťové karty**

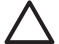

**Upozornění** Nevytahujte paměťovou kartu, pokud bliká kontrolka paměťové karty. Blikání kontrolky znamená, že tiskárna nebo počítač s paměťovou kartou právě pracuje. Čekejte, dokud kontrolka nezačne svítit trvale. Pokud vyjmete paměťovou kartu, která se právě používá, může dojít k poškození informací na kartě nebo k poškození tiskárny a karty.

#### **Vyjmutí paměťové karty**

➔ Když kontrolka paměťové karty na tiskárně trvale svítí, můžete bezpečně vyjmout paměťovou kartu ze slotu.

## **Procházení a zobrazení fotografií**

Tato sekce vysvětluje, jak procházet fotografie a jak je zobrazit na displeji tiskárny. Při procházení mezi fotografiemi pomocí čtyřsměrového tlačítka se šipkami je každá fotografie orámována zvýrazněným displejem.

#### **Zobrazení fotografií po jedné**

- 1. Vložte paměťovou kartu.
- 2. Pomocí šipek **a s**i můžete postupně prohlížet jednotlivé fotografie. Přidržíte-li tlačítko se šipkou stisknuté, budou se fotografie rychle střídat. Jakmile přejdete na poslední fotografii v daném směru, zobrazí se na displeji opět první (nebo poslední) fotografie a prohlížení pokračuje.

#### **Zobrazení 9 fotografií najednou**

- 1. Vložte paměťovou kartu.
- 2. Stisknutím tlačítka Q zobrazíte devět fotografií najednou.
- 3. Pomocí tlačítek a zvýrazníte jednu z těchto devíti fotografií.
- 4. Stisknutím tlačítka Q přepnete zpět do zobrazení jednotlivých fotografií.

## <span id="page-20-0"></span>**Výběr více fotografií**

Pokud chcete tisknout více než jednu fotografii nebo odstranit skupinu fotografií najednou, je třeba vybrat fotografie. Když vyberete fotografii, v levém dolním rohu fotografie na displeji se zobrazí zaškrtnutí.

#### **Postup výběru několika fotografií**

- 1. Vložte paměťovou kartu a prohlédněte si fotografie.
- 2. Stisknutím tlačítka **OK** vyberte každou fotografii, kterou chcete vytisknout.

#### **Postup zrušení výběru fotografií**

➔ Zvýrazněte fotografii, jejíž výběr chcete zrušit, a stiskněte tlačítko **Zrušit**. Zaškrtnutí v levém dolním rohu fotografie zmizí.

#### **Výběr souvislé řady fotografií**

- 1. Vložte paměťovou kartu.
- 2. Stiskněte tlačítko **Nabídka**.
- 3. Vyberte položku **Print Options** (Možnosti tisku) a stiskněte tlačítko **OK**.
- 4. Vyberte položku **Print Range** (Vytisknout řadu) a stiskněte tlačítko **OK**.
- 5. Stiskněte opakovaně tlačítko nebo , dokud se nezobrazí první fotografie, kterou chcete vytisknout. Potom stiskněte tlačítko **OK**.
- 6. Stiskněte opakovaně tlačítko nebo , dokud se nezobrazí poslední fotografie, kterou chcete vytisknout. Potom stiskněte tlačítko **OK**.

#### **Výběr více kopií fotografie**

- 1. Vložte paměťovou kartu a prohlédněte si fotografie.
- 2. Každým stisknutím tlačítka **OK** zvýšíte počet kopií fotografie, kterou chcete tisknout. Stisknutím tlačítka **Zrušit** snížíte počet kopií o 1.

### **Výběr rozvržení fotografie**

Stisknutím tlačítka **Rozvržení** po vložení paměťové karty můžete vybrat jedno z několika rozvržení tisku. Ve výchozím nastavení tiskárna tiskne jednu fotografii na stránku.

#### **Postup výběru rozvržení fotografie**

- 1. Vložte paměťovou kartu.
- 2. Stiskněte tlačítko **Rozvržení**.
- 3. Pomocí čtyřsměrového tlačítka se šipkami vyberte rozvržení.
	- Tisk jedné fotografie na stránku
	- Tisk dvou fotografií na stránku
	- Tisk čtyř fotografií na stránku

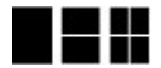

4. Stiskněte tlačítko **OK**.

Tiskárna může otáčet fotografie, aby dodržela rozvržení.

<span id="page-21-0"></span>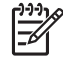

**Poznámka** Výchozím nastavením je tisk bez okrajů. Pokud chcete kolem fotografie úzký bílý okraj, můžete vypnout tisk bez okrajů. Vypnutí tisku bez okrajů viz *[Nabídka tiskárny](#page-65-0)* na stránce 63.

## **Vytisknutí fotografií**

Tato sekce vysvětluje, jak vytisknout digitální fotografie uložené na paměťové kartě. Fotografie lze vybrat, když je paměťová karta vložená ve fotoaparátu (DPOF - Digital Print Order Format) nebo v tiskárně. Z paměťové karty lze tisknout bez použití počítače a nevybíjí se ani baterie digitálního fotoaparátu. Viz *[Získání fotografií z pam](#page-17-0)ěťové karty* [na stránce 15.](#page-17-0)

Fotografie zasychají okamžitě a můžete s nimi manipulovat hned po vytištění. Nicméně společnost HP doporučuje ponechat povrch vytištěné fotografie vystavený vzduchu po dobu 5-10 minut. Barvy tak plně dozrají a vyschnou. Až poté můžete fotografie skládat do štosu na sebe nebo je vložit do alba.

#### **Tisk jedné fotografie**

- 1. Projděte fotografie na vložené paměťové kartě.
- 2. Zobrazte fotografii, kterou chcete vytisknout.
- 3. Stiskněte tlačítko **Tisk**. Po stisknutí tlačítka **Tisk** se zobrazí odhadovaný čas do dokončení tisku a během tisku se bude odpočítávat.

#### **Tisk skupiny vybraných fotografií**

- 1. Projděte fotografie na vložené paměťové kartě.
- 2. Vyberte fotografie, které chcete vytisknout. Viz *Výbě[r více fotografií](#page-20-0)* na stránce 18.
- 3. Stiskněte tlačítko **Tisk**. Po stisknutí tlačítka **Tisk** se zobrazí odhadovaný čas do dokončení tisku a během tisku se bude odpočítávat.

#### **Postup tisku seznamu fotografií**

- 1. Stiskněte tlačítko **Nabídka**.
- 2. Vyberte položku **Print Options** (Možnosti tisku) a stiskněte tlačítko **OK**.
- 3. Vyberte položku **Print Index Page** (Tisk seznamu fotografií) a stiskněte tlačítko **OK**.

Stránka se seznamem fotografií obsahuje miniaturní náhledy a pořadová čísla až 2000 fotografií na paměťové kartě. Pořadová čísla můžete použít při tisku určitých fotografií nebo rozsahu fotografií. Z důvodu snížení nákladů používejte pro tisk seznamu fotografií rejstříkové karty, nikoli fotografický papír.

#### **Postup tisku fotografií vybraných ve fotoaparátu**

- 1. Vložte paměťovou kartu, která obsahuje seznam fotografií vybraných ve fotoaparátu (ve formátu DPOF).
- 2. Po zobrazení otázky, zda chcete tisknout fotografie vybrané ve fotoaparátu, vyberte možnost **Yes** (Ano). Pak stiskněte tlačítko **OK**.

Kapitola 4

# <span id="page-23-0"></span>**5 Tvůrčí projekty**

Jakmile zvládnete základní tisk fotografií, můžete se pustit do experimentování s dalšími výtečnými funkcemi, které tiskárna nabízí. V této sekci naleznete následující témata:

- *Tisk panoramatických fotografií* na stránce 21
- *[Tisk fotografických nálepek](#page-24-0)* na stránce 22
- *[Tisk fotografií do pasu](#page-25-0)* na stránce 23
- *Tisk štítků disků CD/DVD* [na stránce 23](#page-25-0)
- *Tisk snímků z videoklipu* [na stránce 23](#page-25-0)
- *[Zlepšení kvality fotografií](#page-26-0)* na stránce 24
- *Oř[íznutí fotografie](#page-27-0)* na stránce 25
- *Přidání rámečků k fotografiím* [na stránce 25](#page-27-0)
- *[Použití barevných efekt](#page-28-0)ů na fotografie* na stránce 26
- *Přidání data a č[asu na fotografie](#page-28-0)* na stránce 26
- *[Nastavení kvality tisku](#page-28-0)* na stránce 26
- *[Odeslání fotografií e-mailem nebo na server pomocí služby Sdílení HP](#page-28-0) Photosmart* [na stránce 26](#page-28-0)
- *[Zobrazení prezentace](#page-29-0)* na stránce 27

## **Tisk panoramatických fotografií**

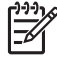

**Poznámka 1** Panoramatický režim není podporován při tisku fotografií z digitálního fotoaparátu připojeného k portu pro fotoaparát na přední straně tiskárny kabelem USB.

**Poznámka 2** Pokud máte nainstalovaný software HP Photosmart Premier v počítači se systémem Windows 2000 nebo XP, můžete vytvářet pospojované panoramatické fotografie. Software HP Photosmart Premier je dostupný pouze u některých modelů. Další možnosti a dostupných softwarových doplňcích tiskárny naleznete v tématu *[Instalace softwaru](#page-63-0)* na stránce 61.

#### **Postup tvorby panoramatických fotografií**

#### **Spojení několika fotografií**

→ Pomocí softwaru pro editaci obrázků, například HP Photosmart Premier, můžete spojit několik překrývajících se fotografií a vytvořit fotografii o rozměrech 10 x 30 cm. (Některé digitální fotoaparáty umožňují rovněž spojit více snímků do jednoho ještě před uložením fotografie na paměťovou kartu.) Poté uložte fotografii na paměťovou kartu a zapněte panoramatický režim následujícím postupem, nebo můžete fotografii vytisknout přímo z počítače. V panoramatickém režimu se vybraná fotografie vytiskne s poměrem stran 3:1. Další informace o tisku z počítače naleznete v elektronické nápovědě.

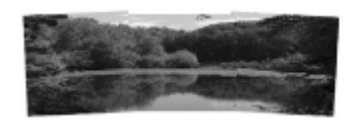

**Výběr libovolné fotografie**

<span id="page-24-0"></span>➔ Vyberte jednu nebo více fotografií na paměťové kartě a zapněte panoramatický režim následujícím postupem. V panoramatickém režimu se vybrané fotografie vytisknou s poměrem stran 3:1.

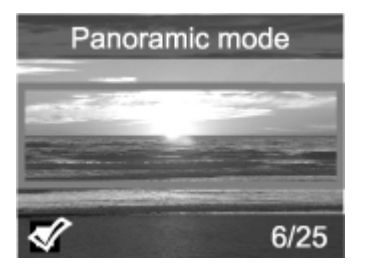

#### **Postup tisku panoramatických fotografií**

- 1. Vložte paměťovou kartu.
- 2. Stisknutím tlačítka **Nabídka** otevřete nabídku tiskárny.
- 3. Vyberte položku **Print options** (Možnosti tisku) a stiskněte tlačítko **OK**.
- 4. Vyberte položku **Panoramic photos** (Panoramatické fotografie) a stiskněte tlačítko **OK**.
- 5. Vyberte položku **On** (Zapnout) a stiskněte tlačítko **OK**.
- 6. Vložte papír o rozměrech 10 x 30 cm.
- 7. Vyberte jednu či více fotografií k tisku Na fotografii zobrazené na displeji tiskárny je část, která se bude tisknout, označena výřezem (poměr stran 3:1). The higher the original resolution of the displayed photo, the better it will look when printed in panoramic mode.
- 8. Stiskněte tlačítko **Tisk**.
- 9. Chcete-li po skončení tisku panoramatických fotografií pokračovat v tisku s běžným poměrem stran 3:2, vypněte panoramatický režim. Chcete-li vypnout panoramatický režim, opakujte kroky 1 až 4 a poté vyberte položku **Off** (Vypnout) a stiskněte tlačítko **OK**.

## **Tisk fotografických nálepek**

Můžete tisknout 16 fotografických nálepek na stránku. Použijte médium s fotografickými nálepkami a funkci tiskárny Fotografické nálepky. Postupuje takto:

- 1. Vložte paměťovou kartu a zobrazte fotografii, kterou chcete vytisknout.
- 2. Stisknutím tlačítka **Nabídka** otevřete nabídku tiskárny.
- 3. Vyberte položku **Print options** (Možnosti tisku) a stiskněte tlačítko **OK**.
- 4. Vyberte položku **Photo stickers** (Fotografické nálepky) a stiskněte tlačítko **OK**.
- 5. Vyberte položku **On** (Zapnout) a stiskněte tlačítko **OK**.
- 6. Vložte médium s fotografickými nálepkami.
- 7. Vyberte jednu nebo více fotografií.
- 8. Stiskněte tlačítko **Tisk**. Každá vytištěná stránka obsahuje 16 kopií jedné fotografie.
- 9. Po skončení tisku nálepek vypněte režim **Fotografické nálepky**. Chcete-li vypnout režim **Photo stickers** (Fotografické nálepky), opakujte kroky 1 až 4 a poté vyberte položku **Off** (Vypnout) a stiskněte tlačítko **OK**.

<span id="page-25-0"></span>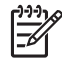

**Poznámka** Můžete také tisknout fotografické nálepky o rozměru 10 x 15 cm na samolepicí fotografický papír HP Self-Adhesive Photo Paper. V tom případě použijte základní pokyny k tisku, jako byste tisknuli standardní fotografie rozměru 10 x 15 cm.

## **Tisk fotografií do pasu**

#### **Postup při tisku fotografií do pasu**

- 1. Vložte paměťovou kartu.
- 2. Stiskněte tlačítko **Nabídka**.
- 3. Vyberte položku **Print options** (Možnosti tisku) a stiskněte tlačítko **OK**.
- 4. Vyberte položku **Passport photo mode** (Fotografie do pasu) a stiskněte tlačítko **OK**.
- 5. Vyberte položku **On** (Zapnout) a stiskněte tlačítko **OK**.
- 6. Vyberte formát fotografie do pasu a stiskněte tlačítko **OK**.
- 7. Vložte fotografický papír.
- 8. Vyberte jednu nebo více fotografií.
- 9. Stiskněte tlačítko **Tisk**. Na každém vytištěném listu je tolik fotografií, kolik se jich na stránku vejde ve vybrané velikosti.

## **Tisk štítků disků CD/DVD**

#### **Postup tisku štítků disků CD/DVD**

- 1. Vložte paměťovou kartu.
- 2. Stiskněte tlačítko **Nabídka**.
- 3. Vyberte položku **Print options** (Možnosti tisku) a stiskněte tlačítko **OK**.
- 4. Vyberte položku **Print CD Tattoo** (Tisk štítku disku CD) a stiskněte tlačítko **OK**.
- 5. Vyberte položku **On** (Zapnout) a stiskněte tlačítko **OK**.
- 6. Vložte médium štítku disků CD/DVD.
- 7. Vyberte fotografii.
- 8. Stiskněte tlačítko **Tisk**.

## **Tisk snímků z videoklipu**

#### **Postup tisk vybraného snímku z videoklipu**

- 1. Vložte paměťovou kartu obsahující videoklip.
- 2. Pomocí tlačítek a přejděte na videoklip. Zobrazí se první snímek videoklipu. V dolní části displeje tiskárny se zobrazí ikona videoklipu.
- 3. Vyberte videoklip stisknutím tlačítka **OK**. Videoklip se pomalu načte snímek po snímku a vy můžete vybrat snímek, který chcete vytisknout.
- 4. Když se zobrazí snímek, který chcete vytisknout, stiskněte tlačítko **OK** a poté tlačítko **Tisk**.

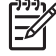

**Poznámka 1** Obrazové rozlišení videoklipů je obvykle nižší než u digitálních fotografií, takže se můžete setkat s tím, že kvalita tisku snímků videoklipu bude nižší než kvalita tisku fotografií.

**Poznámka 2** Tato tiskárna nepodporuje všechny formáty souborů videa. Seznam podporovaných formátů souborů videa, viz *[Technické údaje tiskárny](#page-56-0)* [na stránce 54.](#page-56-0)

#### <span id="page-26-0"></span>**Postup tisk devíti snímků z videoklipu**

- 1. Vložte paměťovou kartu obsahující videoklip.
- 2. Stiskněte tlačítko **Nabídka**, vyberte položku **Print Options** (Možnosti tisku) a poté vyberte položku **Video action prints** (Tisky videoakcí). Zobrazí se náhled všech videoklipů na paměťové kartě.
- 3. Pomocí čtyřsměrového tlačítka se šipkami přejděte na videoklip, který chcete vytisknout, a vyberte jej stisknutím tlačítka **OK**.
- 4. Stiskněte tlačítko **Tisk**. Výtisk je tvořen jednou stránkou s devíti snímky vybranými automaticky z celého videoklipu.

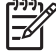

**Poznámka 1** Obrazové rozlišení videoklipů je obvykle nižší než u digitálních fotografií, takže se můžete setkat s tím, že kvalita tisku snímků videoklipu bude nižší než kvalita tisku fotografií.

**Poznámka 2** Tato tiskárna nepodporuje všechny formáty souborů videa. Seznam podporovaných formátů souborů videa, viz *[Technické údaje tiskárny](#page-56-0)* [na stránce 54.](#page-56-0)

## **Zlepšení kvality fotografií**

Tiskárna poskytuje mnoho různých předvoleb a efektů, které mohou zlepšit kvalitu vytisknutých fotografií. Nastavení nezmění původní fotografii. Ovlivní pouze její tisk.

#### **Automatické zdokonalení fotografií pomocí funkce Napravení fotografie**

Funkce Napravení fotografie využívá technologie HP Real Life Technologies a provádí tato vylepšení:

- zaostření rozostřených fotografií,
- vylepšení tmavých oblastí obrázku bez ovlivnění světlých oblastí,
- snížení efektu červených očí, který může nastat na fotografiích pořízených s bleskem,
- vylepšení celkového jasu, barvy a kontrastu fotografií.

Po zapnutí tiskárny je funkce Napravení fotografie ve výchozím nastavení zapnutá. Když je zapnutá funkce Napravení fotografie, svítí kontrolka Napravení fotografie na ovládacím panelu tiskárny.

Funkci Napravení fotografie doporučujeme ponechat zapnutou. Pokud se však fotografie nevytisknou správně, nebo je chcete vytisknout bez použití této funkce, funkci Napravení fotografie vypněte.

#### **Postup vypnutí funkce Napravení fotografie**

➔ Stiskněte tlačítko **Napravení fotografie**. Na displeji tiskárny se zobrazí zpráva **Photo Fix has been turned Off. All images will be printed without any changes** (Napravení fotografie bylo vypnuto. Všechny fotografie budou vytisknuty beze změn.).

Funkce Napravení fotografie zůstane vypnutá, dokud znovu nestisknete tlačítko **Napravení fotografie**, nebo dokud nevypnete a znovu nezapnete tiskárnu. Když funkci Napravení fotografie zapnete, na displeji tiskárny se zobrazí zpráva **Photo Fix has been** **turned On. All images will be printed with improvements** (Napravení fotografie bylo zapnuto. Všechny fotografie budou při tisku vylepšeny.).

#### <span id="page-27-0"></span>**Zlepšení kvality videoklipů.**

#### **Postup zlepšení kvality videoklipů**

- 1. Stiskněte tlačítko **Nabídka**.
- 2. Vyberte položku **Preferences** (Předvolby) a stiskněte tlačítko **OK**.
- 3. Vyberte položku **Video Enhancement** (Vylepšení videa) a stiskněte tlačítko **OK**.
- 4. Pomocí čtyřsměrového tlačítka se šipkami zvýrazněte položku **On** (Zapnout) a stiskněte tlačítko **OK**.

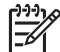

**Poznámka** Když zlepšíte kvalitu tisknutých videoklipů pomocí této předvolby, tisk může být pomalejší, než kdyby tato předvolba byla vypnutá.

## **Oříznutí fotografie**

Pokud chcete vytisknout pouze část fotografie, můžete odříznout nechtěné části. Ořezávání nemá vliv na původní fotografii. Ovlivní pouze její výtisk.

#### **Postup při oříznutí fotografie**

- 1. Vyhledejte fotografii, kterou chcete změnit, a vyberte ji stisknutím tlačítka **OK**.
- 2. Stisknutím tlačítka  $\mathbb Q$  zvětšete zobrazení aktuální fotografie.
- 3. Dalším stisknutím tlačítka  $\mathbb Q$  zobrazte čtyři bílé šipky.
- 4. Pomocí čtyřsměrového tlačítka se šipkami můžete posunovat výřezem.
- 5. Jakmile výřez vymezuje část fotografie, kterou chcete vytisknout, stiskněte tlačítko **OK**.
- 6. Stisknutím tlačítka **Tisk** spusťte tisk.

## **Přidání rámečků k fotografiím**

Vyberte si z palety nejrůznějších vzorů a barev a vytvořte rámeček podle svých představ. Rámeček nemá vliv na původní fotografii. Ovlivní pouze její výtisk.

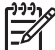

**Poznámka** Rámečky jsou k dispozici pouze pro modely HP Photosmart A612, A614, A616, A617 a A618.

#### **Postup přidání dekorativního rámečku**

- 1. Vyhledejte fotografii, kterou chcete změnit, a vyberte ji stisknutím tlačítka **OK**.
- 2. Stiskněte tlačítko **Nabídka**.
- 3. Vyberte položku **Edit** (Upravit) a stiskněte tlačítko **OK**.
- 4. Vyberte položku **Add Frame** (Přidat rámeček) a stiskněte tlačítko **OK**.
- 5. Pomocí čtyřsměrového tlačítka se šipkami zvýrazněte požadovaný vzor rámečku a stiskněte tlačítko **OK**.
- 6. Pomocí čtyřsměrového tlačítka se šipkami zvýrazněte požadovanou barvu rámečku a stiskněte tlačítko **OK**.

Fotografie se na displeji tiskárny zobrazí se zvoleným rámečkem.

## <span id="page-28-0"></span>**Použití barevných efektů na fotografie**

Tiskárnu lze nastavit tak, aby měnila barevný vzhled výtisků: **Black and White** (Černobílý), **Sepia** (Hnědé zbarvení), **Antique** (Ruční kolorování) nebo **None** (Žádný výchozí nastavení).

#### **Postup přidání barevného efektu**

- 1. Vyhledejte fotografii, kterou chcete změnit, a vyberte ji stisknutím tlačítka **OK**.
- 2. Stiskněte tlačítko **Nabídka**.
- 3. Vyberte položku **Edit** (Upravit) a stiskněte tlačítko **OK**.
- 4. Vyberte položku **Add Color Effect** (Přidat barevný efekt) a stiskněte tlačítko **OK**.
- 5. Pomocí čtyřsměrového tlačítka se šipkami zvýrazněte požadovaný barevný efekt a stiskněte tlačítko **OK**.

Fotografie se na displeji tiskárny zobrazí za použití vybraného barevného efektu. Tento efekt nemá vliv na původní fotografii. Ovlivní pouze její výtisk.

## **Přidání data a času na fotografie**

Na fotografie můžete vytisknout datum a čas, kdy byla fotografie pořízena. Tato předvolba má vliv na všechny výtisky.

#### **Postup přidání data a času**

- 1. Stiskněte tlačítko **Nabídka**.
- 2. Vyberte položku **Preferences** (Předvolby) a stiskněte tlačítko **OK**.
- 3. Vyberte položku **Date/time** (Datum a čas) a stiskněte tlačítko **OK**.
- 4. Pomocí čtyřsměrového tlačítka se šipkami zvýrazněte možnost zobrazení data a času:
	- **Date/time** (Datum a čas)
	- **Date only (Pouze datum)**
	- **Off** (Vypnuto)
- 5. Stiskněte tlačítko **OK**.

### **Nastavení kvality tisku**

Na tiskárně lze nastavit vyšší nebo nižší kvalitu tisku fotografií. Pro nejvyšší kvalitu fotografií vyberte možnost **Best** (Nejlepší). Tento režim tiskne fotografie nejvyšší kvality, ale je také o něco pomalejší. Chcete-li fotografii vytisknout rychle a nepotřebujete nejvyšší kvalitu, nastavte nižší kvalitu.

#### **Postup pro změnu kvality tisku**

- 1. Stiskněte tlačítko **Nabídka**.
- 2. Vyberte položku **Tools** (Nástroje) a stiskněte tlačítko **OK**.
- 3. Vyberte položku **Print Quality** (Kvalita tisku) a stiskněte tlačítko **OK**. Aktuální nastavení kvality tisku je označeno zaškrtnutím.
- 4. Vyberte kvalitu tisku a stiskněte tlačítko **OK**.

### **Odeslání fotografií e-mailem nebo na server pomocí služby Sdílení HP Photosmart**

Služba Sdílení HP Photosmart slouží k posílání fotografií přátelům a známým pomocí emailu, do online alb nebo do fotolabu připojeného k Internetu. Tiskárna musí být kabelem

<span id="page-29-0"></span>USB připojena k počítači, který je připojen k Internetu a je v něm nainstalován veškerý software HP. Pokud se pokusíte použít službu Sdílení HP Photosmart a nemáte nainstalován nebo nakonfigurován veškerý požadovaný software, zobrazí se zpráva uvádějící požadovaný postup. Viz *[Instalace softwaru](#page-63-0)* na stránce 61.

#### **Použití služby Sdílení HP Photosmart k odesílání fotografií**

- 1. Vložte paměťovou kartu obsahující seznam fotografií, které chcete sdílet.
- 2. Postupem podle pokynů na obrazovce počítače uložte fotografie do počítače.
- 3. Nyní můžete začít sdílet fotografie s jinými uživateli pomocí funkcí Sdílení HP Photosmart softwaru HP Photosmart Premier nebo HP Photosmart Studio.

Informace o použití služby Sdílení HP Photosmart naleznete v elektronické nápovědě v softwaru HP Photosmart Premier, HP Photosmart Essential nebo HP Photosmart Studio.

## **Zobrazení prezentace**

#### **Postup zobrazení fotografií v prezentaci**

- 1. Stiskněte tlačítko **Nabídka**.
- 2. Vyberte položku **Tools** (Nástroje) a stiskněte tlačítko **OK**.
- 3. Vyberte položku **Slide Show** (Prezentace) a stiskněte tlačítko **OK**. Stisknutím tlačítka **OK** prezentaci pozastavíte nebo v ní budete pokračovat. Stisknutím tlačítka **Zrušit** prezentaci ukončíte.

Kapitola 5

# <span id="page-31-0"></span>**6 Tisk z jiných zařízení**

Tiskárna umožňuje tisknout fotografie uložené v různých typech zařízení včetně počítačů, digitálních fotoaparátů a zařízení iPod. Každý typ připojení umožňuje provádět jiné úkony.

- *Tisk fotografií z digitálního fotoaparátu* na stránce 29
- *Tisk fotografií ze zař[ízení vybaveného technologií Bluetooth](#page-32-0)* na stránce 30
- *[Tisk fotografií z po](#page-32-0)čítače* na stránce 30
- *[Tisk fotografií ze za](#page-33-0)řízení iPod* na stránce 31

## **Tisk fotografií z digitálního fotoaparátu**

Tiskárna umožňuje tisk nádherných fotografií bez použití počítače z digitálních fotoaparátů s rozhraním PictBridge nebo z digitálních fotoaparátů HP s funkcí přímého tisku.

Když tisknete přímo z digitálního fotoaparátu, tiskárna používá nastavení, která jsou vybrána na tomto fotoaparátu. Další informace o tisku fotografií vybraných ve fotoaparátu naleznete v dokumentaci dodané spolu s tímto fotoaparátem.

#### **Dříve než začnete**

Chcete-li tisknout z digitálního fotoaparátu, budete potřebovat:

- digitální fotoaparát kompatibilní s rozhraním PictBridge nebo fotoaparát HP s funkcí přímého tisku,
- kabel USB pro připojení fotoaparátu k tiskárně,
- (volitelně) paměťovou kartu.

#### **Postup tisku z fotoaparátu s rozhraním PictBridge**

- 1. Zapněte digitální fotoaparát s rozhraním PictBridge a vyberte fotografie, které chcete vytisknout.
- 2. Zkontrolujte, zda je fotoaparát v režimu PictBridge, a připojte ho kabelem USB dodaným s fotoaparátem k portu pro fotoaparát na **přední** straně tiskárny. Jakmile tiskárna rozpozná fotoaparát s rozhraním PictBridge, vybrané fotografie se vytisknou.

#### **Postup tisku z fotoaparátu HP s funkcí přímého tisku**

- 1. Zapněte digitální fotoaparát HP s funkcí přímého tisku a vyberte fotografie, které chcete vytisknout.
- 2. Pomocí kabelu USB dodaného s fotoaparátem připojte fotoaparát k portu USB na **zadní** straně tiskárny.
- 3. Postupujte podle pokynů na displeji fotoaparátu.

## <span id="page-32-0"></span>**Tisk fotografií ze zařízení vybaveného technologií Bluetooth**

Na tiskárně můžete tisknout z libovolného zařízení s bezdrátovou technologií Bluetooth.

#### **Dříve než začnete**

Chcete-li tisknout ze zařízení vybaveného technologií Bluetooth, budete potřebovat:

Pokud chcete tisknout ze zařízení vybaveného technologií Bluetooth na tiskárnu HP Photosmart A610, A612, A616 nebo A617, budete potřebovat adaptér pro bezdrátové připojení tiskárny HP Bluetooth. Ten se prodává odděleně. Model HP Photosmart A618 je vybaven vestavěným adaptérem Bluetooth.

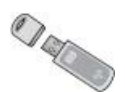

Zařízení vybavené technologií Bluetooth.

Před připojením tiskárny k zařízení Bluetooth zkontrolujte, zda jsou nastaveny možnosti nabídky Bluetooth tiskárny, jak je třeba. Viz *[Nabídka tiskárny](#page-65-0)* na stránce 63.

#### **Postup tisku fotografií ze zařízení vybaveného technologií Bluetooth**

→ Další informace o bezdrátové technologii Bluetooth a výrobcích společnosti HP naleznete na webové adrese [www.hp.com/go/bluetooth.](http://www.hp.com/go/bluetooth)

## **Tisk fotografií z počítače**

Fotografie, které přenesete do počítače, lze tisknout pomocí softwaru HP Photosmart určeného pro tisk z počítače. Další informace naleznete v tématu *Postup uložení fotografií z paměťové karty do počítače* na stránce 30.

Informace o instalaci softwaru HP Photosmart naleznete v tématu *[Instalace softwaru](#page-63-0)* [na stránce 61.](#page-63-0) Software HP Photosmart je vybaven grafickým uživatelským rozhraním, které se vždy zobrazí při tisku z počítače.

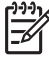

**Poznámka** Elektronická nápověda poskytuje další informace o mnoha nastaveních tisku dostupných při tisku z počítače. Informace o zobrazení elektronické nápovědy naleznete v tématu *[Nalezení dalších informací](#page-6-0)* [na stránce 4.](#page-6-0)

#### **Dříve než začnete**

Chcete-li tisknout z počítače, budete potřebovat:

- Kabel pro rozhraní USB (Universal Serial Bus) 2.0 dlouhý maximálně 3 metry (10 stop). Pokyny, jak připojit tiskárnu kabelem USB, najdete v elektronické nápovědě.
- Počítač s připojením k Internetu (aby bylo možno použít službu Sdílení HP Photosmart).

#### **Postup uložení fotografií z paměťové karty do počítače**

- 1. Pomocí dodaného kabelu USB připojte tiskárnu k počítači.
- 2. Spusťte software HP Photosmart Premier, HP Photosmart Essential nebo HP Photosmart Studio.
- <span id="page-33-0"></span>3. Vložte paměťovou kartu a vyberte fotografie, které chcete přenést. Další informace o zobrazení a výběru fotografií naleznete v tématu *Výbě[r více fotografií](#page-20-0)* [na stránce 18.](#page-20-0)
- 4. Na obrazovce softwaru HP Photosmart klepněte na tlačítko **Začít používat zařízení**.
- 5. Vyberte jednotku pro tiskárnu HP Photosmart A610 series a vyberte umístění pro uložení fotografií.
- 6. Klepněte tlačítko **Přenést**.

#### **Postup tisku fotografií z počítače (Windows)**

- 1. Otevřete v aplikaci nabídku **Soubor** a klepněte na příkaz **Tisk**.
- 2. Jako tiskárnu vyberte zařízení HP Photosmart A610 series. Jestliže zařízení HP Photosmart A610 series nastavíte jako výchozí tiskárnu, můžete tento krok vynechat. Zařízení HP Photosmart A610 series bude již vybráno.
- 3. Klepnutím na tlačítko **Tisk** nebo **OK** zahájíte tisk.

#### **Postup tisku fotografií z počítače (Mac)**

- 1. Otevřete v aplikaci nabídku **Soubor** a klepněte na příkaz **Vzhled stránky**.
- 2. Jako tiskárnu vyberte zařízení HP Photosmart A610 series. Jestliže zařízení HP Photosmart A610 series nastavíte jako výchozí tiskárnu, můžete tento krok vynechat. Zařízení HP Photosmart A610 series bude již vybráno.
- 3. Otevřete v aplikaci nabídku **Soubor** a klepněte na příkaz **Tisk**.
- 4. Klepnutím na tlačítko **Tisk** zahájíte tisk.

## **Tisk fotografií ze zařízení iPod**

Vlastníte-li zařízení iPod, které umožňuje ukládat obrázky, můžete toto zařízení iPod připojit k tiskárně a vytisknout fotografie.

#### **První kroky**

Zkontrolujte, zda jsou obrázky kopírované do zařízení iPod ve formátu JPEG.

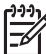

**Poznámka** Zařízení iPod nemusí být dostupné ve všech zemích či oblastech.

#### **Postup pro import fotografií do zařízení iPod**

- 1. Zkopírujte fotografie z paměťové karty do zařízení iPod pomocí programu Belkin Media Reader for iPod.
- 2. Výběrem možnosti **Photo Import** (Import fotografií) v nabídce zařízení iPod zkontrolujte, zda jsou fotografie uloženy v zařízení iPod. Fotografie se zobrazí jako **Rolls** (Filmy).

#### **Postup při tisku fotografií ze zařízení iPod**

- 1. Pomocí kabelu USB dodaného se zařízením iPod připojte toto zařízení k portu pro fotoaparát na **přední** straně tiskárny. Na displeji tiskárny se zobrazí text **Čtení zařízení** a tiskárna začne načítat fotografie. Akce může trvat několik minut. Potom se fotografie zobrazí na displeji tiskárny.
- 2. Vyberte fotografie, které chcete vytisknout, a stiskněte tlačítko **Tisk**. Další informace o výběru a tisku fotografií naleznete v tématu *Výbě[r více fotografií](#page-20-0)* na stránce 18.

Kapitola 6

# <span id="page-35-0"></span>**7 Údržba a přeprava tiskárny**

Tiskárna je velmi nenáročná na údržbu. Dodržováním pokynů v této sekci zvýšíte životnost tiskárny a spotřebního materiálu používaného pro tisk a zajistíte také, aby fotografie byly tisknuty vždy v nejvyšší kvalitě.

- *Výměna tiskové kazety* na stránce 33
- *Čiště[ní a údržba tiskárny](#page-36-0)* na stránce 34
- *[Skladování tiskárny a tiskové kazety](#page-40-0)* na stránce 38
- *[Zachování kvality fotografického papíru](#page-40-0)* na stránce 38
- *Př[eprava tiskárny](#page-41-0)* na stránce 39

### **Výměna tiskové kazety**

Tříbarevná tisková kazeta HP 110 Tri-color Inkjet umožňuje tisk černobílých i barevných fotografii.

Inkousty HP Vivera zajišťují prvotřídní kvalitu fotografií a jsou velmi odolné vůči vyblednutí, takže fotografie jsou v živých barvách po velmi dlouhou dobu. Inkousty HP Vivera mají speciální složení a je u nich vědecky testována kvalita, čistota a odolnost vůči vyblednutí.

Pro optimální výsledky tisku doporučuje společnost HP používat výhradně tiskové kazety HP. Vložení nesprávné tiskové kazety může mít za následek zneplatnění záruky na tiskárnu.

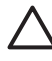

**Upozornění** Zkontrolujte, zda používáte správné tiskové kazety. Společnost HP nedoporučuje ani úpravy a plnění tiskových kazet HP. Na poškození vzniklá úpravou nebo plněním tiskových kazet HP se nevztahuje záruka společnosti HP.

Společnost HP doporučuje nainstalovat všechny zakoupené tiskové kazety před datem uvedeném na balení pro zajištění co nejlepší kvality tisku.

#### **Příprava tiskárny a tiskové kazety**

- 1. Zkontrolujte, zda je tiskárna zapnutá.
- 2. Otevřete dvířka pro přístup k tiskové kazetě.
- 3. Odstraňte růžovou pásku z kazety.

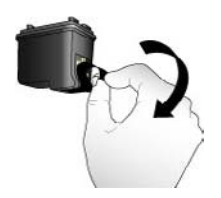

**Odstraňte růžovou pásku**
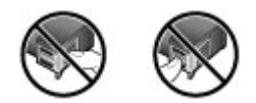

**Nedotýkat se!**

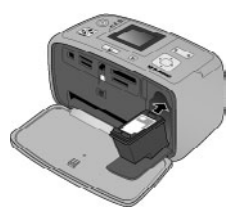

### **Postup instalace kazety**

1. Vyjměte starou kazzetu z kolébky. Kazetu nejprve zatlačte směrem dolů, potom ji vytáhněte.

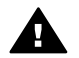

**Upozornění** Nedotýkejte se měděně zbarvených kontaktů v prostoru pro tiskové kazety ani kontaktů na tiskové kazetě.

- 2. Novou kazetu držte štítkem směrem nahoru. Zasuňte kazetu do kolébky měděnými kontakty směrem dovnitř pod mírným úhlem. Zatlačte na kazetu, aby se zaklapnutím zajistila na místě.
- 3. Zavřete dvířka pro přístup k tiskovým kazetám.

Displej tiskárny zobrazí ikonu znázorňující přibližnou hladinu inkoustu nainstalované kazety (100%, 75%, 50%, 25% a téměř prázdná). Pokud se nezobrazí ikona hladiny inkoustu, nebyla vložena originální kazeta HP.

Při každé instalaci nebo výměně tiskové kazety se na displeji tiskárny zobrazí zpráva vyzývající k vložení papíru, aby tiskárna mohla provést zarovnání kazety. Bude tak zajištěn tisk ve vysoké kvalitě.

Vložte papír do vstupního zásobníku, stiskněte tlačítko **OK** a potom proveďte zarovnání kazety podle pokynů na displeji.

# **Čištění a údržba tiskárny**

Tiskárnu i tiskovou kazetu udržujte čisté a dobře udržované. Řiďte se jednoduchými pokyny uvedenými v této části.

# <span id="page-37-0"></span>**Čištění vnější strany tiskárny**

### **Postup čištění vnější strany tiskárny**

- 1. Vypněte tiskárnu a odpojte napájecí kabel od zadní části tiskárny.
- 2. Pokud je v tiskárně nainstalována volitelná interní baterie HP Photosmart, vyjměte ji a zavřete kryt prostoru pro baterii.
- 3. Otřete vnější části tiskárny jemným hadříkem mírně navlhčeným ve vodě.

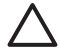

**Upozornění 1** Nepoužívejte žádné čisticí prostředky. Čisticí nebo mycí prostředky pro domácnost mohou způsobit poškození povrchu tiskárny.

**Upozornění 2** Nečistěte vnitřní části tiskárny. Dovnitř tiskárny nesmí vniknout žádné kapaliny.

### **Automatické čištění tiskové kazety**

Pokud se na vytisknutých fotografiích objeví bílé čáry nebo jednobarevné pruhy, může být potřeba vyčistit tiskovou kazetu. Nečistěte kazetu častěji, než je nezbytně nutné, protože se tím spotřebovává inkoust.

### **Postup automatického čištění tiskové kazety**

- 1. Stiskněte tlačítko **Nabídka**.
- 2. Vyberte položku **Tools** (Nástroje) a stiskněte tlačítko **OK**.
- 3. Vyberte položku **Clean cartridge** (Vyčistit kazetu) a stiskněte tlačítko **OK**.
- 4. Postupem podle pokynů na displeji tiskárny vložte papír, aby mohla tiskárna po vyčištění kazety vytisknout zkušební stránku. Použijte běžný papír nebo rejstříkové karty, nespotřebovávejte zbytečně fotografický papír.
- 5. Stisknutím tlačítka **OK** spustíte čištění tiskové kazety.
- 6. Po dokončení čištění kazety tiskárna vytiskne zkušební stránku a zobrazí otázku: **Continue to second level cleaning?** (Pokračovat druhou úrovní čištění?). Prohlédněte si zkušební stránku a rozhodněte o dalším postupu:
	- Pokud zkušební stránka obsahuje bílé pruhy nebo na ní chybí některé barvy, je potřeba tiskovou kazetu znovu vyčistit. Vyberte položku **Yes** (Ano) a stiskněte tlačítko **OK**.
	- Pokud je kvalita tisku na zkušební stránce uspokojivá, vyberte položku **No** (Ne) a stiskněte tlačítko **OK**.

Kazetu můžete vyčistit až třikrát po sobě. Každé další čištění je důkladnější a spotřebuje více inkoustu.

Pokud tímto způsobem provedete všechny tři úrovně čištění a na zkušební stránce se stále objevují bílé pruhy nebo na ní chybí barvy, bude patrně potřeba kazetu vyměnit.

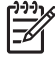

**Poznámka** Pokud kazeta nebo tiskárna v poslední době utrpěla náraz, mohou se objevovat na výtiscích bílé pruhy nebo na nich mohou chybět barvy také z tohoto důvodu. Tyto potíže jsou dočasné a měly by vymizet do 24 hodin.

# <span id="page-38-0"></span>**Ruční čištění kontaktů tiskových kazet**

Pokud tiskárnu používáte v prašném prostředí, mohou se na měděných kontaktech nashromáždit nečistoty a způsobovat potíže při tisku.

### **Postup čištění kontaktů tiskové kazety**

- 1. K čistění kontaktů si připravte následující pomůcky:
	- destilovanou vodu (voda z vodovodu může obsahovat látky, které mohou tiskovou kazetu poškodit),
	- vatové tampóny nebo jiný měkký netřepivý materiál, který nebude na tiskové kazetě ulpívat.
- 2. Otevřete dvířka pro přístup k tiskovým kazetám.
- 3. Vyjměte tiskovou kazetu a položte ji na list papíru tak, aby ploška inkoustových trysek směřovala vzhůru. Dávejte pozor, abyste se prsty nedotýkali měděných kontaktů ani plošky s inkoustovými tryskami.

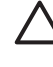

**Upozornění** Neponechávejte tiskovou kazetu mimo tiskárnu více než 30 minut. Pokud jsou inkoustové trysky na vzduchu déle, mohou vyschnout a způsobovat potíže při tisku.

- 4. Lehce navlhčete vatový tampón destilovanou vodou a vyždímejte veškerou nadbytečnou vodu.
- 5. Tampónem jemně otřete měděné kontakty tiskové kazety.

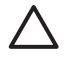

**Upozornění** Nedotýkejte se plošky s inkoustovou tryskou. Mohlo by to způsobit ucpání trysky, selhání přívodu inkoustu nebo znečistění elektrických kontaktů.

- 6. Opakujte kroky 4 a 5, dokud na čistém tampónu nezůstávají žádné stopy inkoustu ani prachu.
- 7. Zasuňte tiskovou kazetu zpět do tiskárny a zavřete dvířka tiskové kazety.

### **Tisk zkušební stránky**

Chcete-li kontaktovat podporu HP, vytiskněte vždy nejprve zkušební stránku. Zkušební stránka obsahuje diagnostické informace, které můžete použít při řešení problémů s tiskem ve spolupráci s podporou HP. Pohledem na vzorek inkoustových trysek na zkušební stránce můžete zkontrolovat množství inkoustu a stav tiskové kazety. Chybí-li ve vzorku některá čára nebo barva, zkuste vyčistit tiskovou kazetu. Další informace naleznete v tématu *Automatické čiště[ní tiskové kazety](#page-37-0)* na stránce 35.

### **Tisk zkušební stránky**

- 1. Stiskněte tlačítko **Nabídka**.
- 2. Vyberte položku **Tools** (Nástroje) a stiskněte tlačítko **OK**.
- 3. Vyberte možnost **Print test page** (Tisk zkušební stránky) a stiskněte tlačítko **OK**.
- 4. Postupem podle pokynů na displeji tiskárny vložte papír, aby mohla tiskárna vytisknout zkušební stránku. Použijte běžný papír nebo rejstříkové karty, nespotřebovávejte zbytečně fotografický papír.
- 5. Stisknutím tlačítka **OK** spustíte tisk zkušební stránky.

<span id="page-39-0"></span>Zkušební stránka obsahuje následující informace:

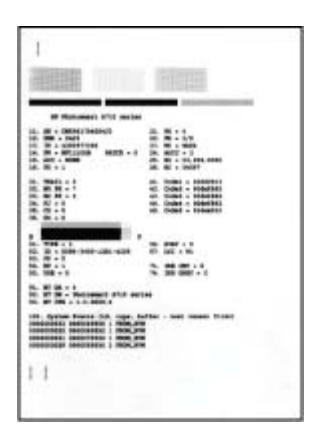

# **Zarovnání tiskové kazety**

Při prvním nainstalování tiskové kazety do tiskárny se tato kazeta automaticky zarovná. Pokud však barvy na výtiscích nejsou vyrovnané nebo pokud se po nainstalování nové tiskové kazety stránka zarovnání nevytiskne správně, zarovnejte tiskovou kazetu podle následujících pokynů.

### **Postup zarovnání tiskové kazety**

- 1. Do vstupního zásobníku vložte fotografický papír HP Advanced Photo Paper.
- 2. Stiskněte tlačítko **Nabídka**.
- 3. Vyberte položku **Tools** (Nástroje) a stiskněte tlačítko **OK**.
- 4. Vyberte položku **Align cartridge** (Zarovnat kazetu) a stiskněte tlačítko **OK**.
- 5. Na displeji tiskárny se zobrazí zpráva připomínající, abyste do tiskárny vložili běžný papír. Vložte papír HP Advanced Photo Paper, aby tiskárna mohla vytisknout stránku zarovnání.
- 6. Stisknutím tlačítka **OK** spustíte zarovnání tiskové kazety. Po dokončení zarovnání tiskové kazety se pro potvrzení úspěšnosti zarovnání vytiskne stránka zarovnání.

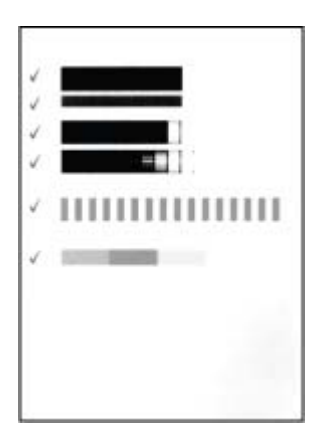

- Zaškrtnutí potvrzují, že tisková kazeta je správně nainstalovaná a funguje korektně.
- Pokud se vlevo vedle některého z pruhů objeví znak "x", zopakujte zarovnání tiskové kazety. Pokud se znak "x" objevuje stále, vyměňte tiskovou kazetu.

# <span id="page-40-0"></span>**Skladování tiskárny a tiskové kazety**

Pokud tiskárnu a tiskové kazety nepoužíváte, skladujte je správným způsobem.

### **Skladování tiskárny**

Tiskárna je vyrobena tak, aby ji nevadily dlouhé ani krátké doby nečinnosti.

- Když tiskárnu nepoužíváte, zavřete vstupní a výstupní zásobník a sklopte displej tiskárny do vodorovné pozice.
- Tiskárnu skladujte v uzavřeném prostoru na místě, kam nedopadá přímé sluneční světlo a kde nejsou extrémní teplotní výkyvy.
- Pokud tiskárna a tisková kazeta nebyly používány déle než měsíc, vyčistěte před tiskem tiskovou kazetu. Další informace naleznete v tématu *[Automatické](#page-37-0) čištění tiskové kazety* [na stránce 35.](#page-37-0)
- Když ukládáte tiskárnu na delší dobu a v tiskárně je nainstalována volitelná interní baterie HP Photosmart, vyjměte baterii z tiskárny.

## **Skladování tiskové kazety**

Když tiskárnu skladujete nebo přepravujete, vždy ponechejte používanou tiskovou kazetu uvnitř tiskárny. Tiskárna při vypnutí umístí tiskovou kazetu do ochranného víčka.

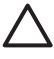

**Upozornění** Před odpojením napájecího kabelu nebo vyjmutím interní baterie zkontrolujte, zda tiskárna dokončila proces vypínání. Bude tak zajištěno správné uložení tiskové kazety v tiskárně.

Následující tipy vám pomohou při údržbě tiskových kazet HP a zajistí trvalou kvalitu tisku:

- Dokud tiskové kazety nepotřebujete, nevyjímejte je z původních obalů. Tiskové kazety uchovávejte při pokojové teplotě (15 - 35 °C).
- Dokud nejste připraveni nainstalovat kazetu do tiskárny, neodstraňujte plastovou pásku chránící trysky. Pokud byla z tiskové kazety odstraněna plastová páska, nepokoušejte se ji znovu připevnit. Opětovným přichycením pásky se tisková kazeta poškodí.

# **Zachování kvality fotografického papíru**

Nejlepších výsledků tisku na fotografický papír dosáhnete dodržováním pokynů v této části.

### **Pokyny pro skladování fotografického papíru**

- Papír skladujte v původním balení nebo v uzavíratelném plastovém sáčku.
- Krabici s fotografickým papírem uložte na rovnou plochu na chladném a suchém místě.
- Nepoužitý fotografický papír vraťte zpět do plastového sáčku. Papír, který zůstane v tiskárně nebo který je vystaven vlivům prostředí, se může začít kroutit.

### <span id="page-41-0"></span>**Pokyny pro manipulaci s fotografickým papírem**

- Papír držte vždy za hrany, aby na něm nezůstaly otisky prstů.
- Pokud má fotografický papír zkroucené rohy, vložte jej do plastového sáčku a lehce jej ohýbejte proti směru zkroucení, dokud papír nebude rovný.

# **Přeprava tiskárny**

Tiskárnu lze jednoduše přepravit téměř kamkoli. Můžete si ji vzít s sebou na dovolenou nebo na rodinné oslavy či společenské události a přímo zde tisknout fotografie a rozdávat je rodině a přátelům.

Pokud chcete ještě více zjednodušit používání tiskárny na cestách, můžete zakoupit toto příslušenství:

- **Volitelná interní baterie HP Photosmart**: Tiskárnu lze napájet z dobíjecí volitelné interní baterie HP Photosmart a tisknout tak skutečně všude.
- **Transportní brašna**: Praktická transportní brašna HP Photosmart umožňuje pohodlně přenášet tiskárnu a příslušenství.

### **Přeprava tiskárny**

- 1. Vypněte tiskárnu.
- 2. Vyjměte paměťovou kartu ze slotu na tiskárně.

**Poznámka** Při přepravování tiskárny nevyjímejte tiskovou kazetu.

- 3. Vyjměte veškerý papír ze vstupního a výstupního zásobníku a potom zavřete dvířka vstupního i výstupního zásobníku.
- 4. Sklopte displej tiskárny do vodorovné pozice.

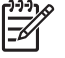

**Poznámka** Před odpojením napájecího kabelu zkontrolujte, zda tiskárna dokončila proces vypínání. Bude tak zajištěno správné uložení tiskové kazety v tiskárně.

- 5. Odpojte napájecí kabel.
- 6. Pokud je tiskárna připojena k počítači, odpojte kabel USB od počítače.
- 7. Tiskárnu při přenášení nepřevracejte.

**Tip** Tiskárna je opatřena pohodlným madlem, které usnadňuje přenášení

tiskárny. Před zvednutím madla zkontrolujte, zda je displej tiskárny sklopený do vodorovné pozice. Při přenášení tiskárny za madlo tiskárnou netřeste ani nehoupejte.

Zkontrolujte, zda jste nezapomněli přibalit také tyto potřeby:

- papír,
- napájecí kabel,
- digitální fotoaparát nebo paměťovou kartu s fotografiemi,
- náhradní tříbarevné inkoustové tiskové kazety HP 110 (pokud plánujete tisknout mnoho fotografií),
- volitelná příslušenství tiskárny, která budete chtít používat, například baterii, nebo adaptér pro bezdrátové připojení tiskárny HP Bluetooth,
- pokud budete chtít připojit tiskárnu k počítači, vezměte si kabel USB a disk CD se softwarem tiskárny HP Photosmart,
- uživatelskou příručku tiskárny (knížku, kterou právě čtete).

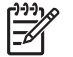

**Poznámka** Pokud nemáte s sebou uživatelskou příručku, mějte poznamenané číslo správné tiskové kazety, nebo před cestou dokupte dostatek tříbarevných inkoustových tiskových kazet HP 110.

# <span id="page-43-0"></span>**8 Odstraňování problémů**

Tiskárna HP Photosmart je navržena tak, aby byla spolehlivá a snadno se používala. Tato kapitola poskytuje odpovědi na často kladené otázky o používání tiskárny a tisku bez počítače. Obsahuje informace o následujících tématech:

- *Potíže s hardwarem tiskárny* na stránce 41
- *Potíže při tisku* [na stránce 44](#page-46-0)
- *Potíže př[i tisku pomocí technologie Bluetooth](#page-50-0)* na stránce 48
- *[Chybové zprávy](#page-51-0)* na stránce 49

Informace o řešení potíží při používání softwaru tiskárny a při tisku z počítače naleznete v elektronické nápovědě. Pokyny pro zobrazení nápovědy tiskárny naleznete v tématu *[Nalezení dalších informací](#page-6-0)* na stránce 4.

# **Potíže s hardwarem tiskárny**

Než se obrátíte na pracovníky podpory společnosti HP, prostudujte tipy pro odstraňování problémů uvedené v této části nebo navštivte služby online podpory na webu [www.hp.com/support](http://www.hp.com/support).

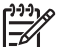

**Poznámka** Chcete-li tiskárnu připojit k počítači pomocí kabelu USB, společnost HP doporučuje použít vysokorychlostní kabel USB 2.0 o maximální délce 3 metry.

### **Kontrolka napájení bliká zeleně, ale tiskárna netiskne.**

### **Řešení**

- Pokud je tiskárna zapnutá, probíhá inicializace. Počkejte na dokončení této činnosti.
- Pokud je tiskárna vypnutá a je nainstalována interní baterie HP Photosmart, nabíjí se baterie.

#### **Kontrolka varování bliká červeně.**

**Příčina** Tiskárna vyžaduje zásah operátora. Vyzkoušejte následující řešení:

## **Řešení**

- Zkontrolujte, zda jsou na displeji tiskárny zobrazeny pokyny. Pokud je k tiskárně připojen digitální fotoaparát, zkontrolujte, zda jsou na displeji fotoaparátu zobrazeny pokyny. Pokud je tiskárna připojena k počítači, zkontrolujte, zda jsou na monitoru počítače zobrazeny pokyny.
	- Vypněte tiskárnu. Pokud v tiskárně **není** nainstalována interní baterie HP Photosmart, odpojte napájecí kabel. Počkejte přibližně 10 sekund, pak napájecí kabel znovu připojte. Zapněte tiskárnu.

Pokud je v tiskárně nainstalována interní baterie HP Photosmart a je připojen napájecí kabel, odpojte jej. Otevřete kryt prostoru pro baterii a vyjměte baterii. Dejte pozor, abyste se nedotkli kontaktů uvnitř tiskárny nebo kontaktů na baterii. Počkejte přibližně 10 sekund, pak baterii nainstalujte zpět. Zapojte napájecí kabel (volitelné). Zapněte tiskárnu.

Pokud kontrolka varování stále bliká červeně, přejděte na web [www.hp.com/support](http://www.hp.com/support) nebo kontaktujte podporu společnosti HP.

### **Tlačítka na ovládacím panelu nereagují.**

**Příčina** Nastala chyba tiskárny. Počkejte přibližně minutu a pak zkontrolujte, zda se tiskárna nevrátí do funkčního stavu. Pokud ne, vyzkoušejte následující řešení:

### **Řešení**

● Vypněte tiskárnu.

Pokud v tiskárně **není** nainstalována interní baterie HP Photosmart, odpojte napájecí kabel. Počkejte přibližně 10 sekund, pak napájecí kabel znovu připojte. Zapněte tiskárnu.

Pokud je v tiskárně nainstalována interní baterie HP Photosmart a je připojen napájecí kabel, odpojte jej. Otevřete kryt prostoru pro baterii a vyjměte baterii. Dejte pozor, abyste se nedotkli kontaktů uvnitř tiskárny nebo kontaktů na baterii. Počkejte přibližně 10 sekund, pak baterii nainstalujte zpět. Zapojte napájecí kabel (volitelné). Zapněte tiskárnu.

Pokud se tiskárna nevrátí do funkčního stavu a tlačítka na ovládacím panelu stále nereagují, přejděte na web [www.hp.com/support](http://www.hp.com/support) nebo kontaktujte podporu společnosti HP.

### **Tiskárna nenalezne a nezobrazí fotografie na paměťové kartě.**

### **Řešení**

Paměťová karta může obsahovat takové typy souborů, které tiskárna nemůže z paměťové karty číst přímo.

- Uložte fotografie do počítače a potom je vytiskněte z počítače. Další informace najdete v dokumentaci dodávané s fotoaparátem nebo v elektronické nápovědě.
- Při příštím pořizování fotografií nastavte digitální fotoaparát tak, aby tyto fotografie ukládal do souborů ve formátu, který může tiskárna číst přímo z paměťové karty. Seznam podporovaných formátů viz *[Technické údaje](#page-55-0)* [na stránce 53.](#page-55-0) Pokyny pro nastavení ukládání fotografií do určitého formátu souborů v digitálním fotoaparátu naleznete v dokumentaci dodané s fotoaparátem.

### **Tiskárna je připojena k síti, ale nelze ji zapnout.**

### **Řešení**

Tiskárna spotřebovala příliš mnoho energie.

Pokud v tiskárně **není** nainstalována interní baterie HP Photosmart, odpojte napájecí kabel. Počkejte přibližně 10 sekund, pak napájecí kabel znovu připojte. Zapněte tiskárnu.

Pokud je v tiskárně nainstalována interní baterie HP Photosmart a je připojen napájecí kabel, odpojte jej. Otevřete kryt prostoru pro baterii a vyjměte baterii. Dejte pozor, abyste se nedotkli kontaktů uvnitř tiskárny nebo kontaktů na baterii. Počkejte přibližně 10 sekund, pak baterii nainstalujte zpět. Zapojte napájecí kabel (volitelné). Zapněte tiskárnu.

● Zkontrolujte, zda je tiskárna připojena k funkční elektrické zásuvce.

### **V tiskárně je nainstalována interní baterie HP Photosmart, ale tiskárna se při napájení z baterie nezapne.**

**Příčina** Baterii je patrně potřeba dobít.

- Zapojte napájecí kabel tiskárny do sítě, baterie se bude dobíjet. Zelené blikání kontrolky napájení informuje o tom, že se baterie dobíjí.
- Pokud je baterie nabitá, vyjměte ji a znovu nainstalujte.

### <span id="page-46-0"></span>**V tiskárně je nainstalována volitelná interní baterie HP Photosmart, ale nenabíjí se.**

### **Řešení**

- Vypněte tiskárnu a odpojte od elektrické zásuvky. Otevřete kryt prostoru pro baterii. Vyjměte baterii a vraťte ji zpět. Dejte pozor, abyste se nedotkli kontaktů uvnitř prostoru pro baterii nebo kontaktů na baterii. Pokyny pro instalaci baterie naleznete v dokumentaci dodané spolu s touto baterií.
- Zkontrolujte, zda je napájecí kabel správně připojen k tiskárně i ke zdroji napětí. Když je tiskárna vypnutá, kontrolka napájení bliká zeleně a indikuje tak, že se baterie dobíjí.
- Zapněte tiskárnu. Nabíjení baterie je indikováno ikonou nabíjení baterie ve tvaru blesku, která bliká nad ikonou baterie na displeji tiskárny.
- Vybitá baterie by se měla úplně nabít přibližně za čtyři hodiny, pokud se tiskárna nepoužívá. Není-li baterie stále nabitá, vyměňte ji za novou.

### **Tiskárna po zapnutí vydává zvuky nebo sama začne vydávat zvuky, není-li po nějakou dobu používána.**

**Řešení** Tiskárna může vydávat zvuky po dlouhém období nečinnosti (zhruba 2 týdny) nebo po přerušení a obnovení přívodu energie. Jedná se o obvyklou činnost. Tiskárna provádí automatickou údržbu, aby zajistila co možná nejlepší kvalitu výtisků.

# **Potíže při tisku**

Než se obrátíte na pracovníky podpory společnosti HP, prostudujte tipy pro odstraňování problémů uvedené v této části nebo navštivte služby online podpory na webu [www.hp.com/support](http://www.hp.com/support).

### **Tiskárna při tisku z ovládacího panelu netiskne fotografie bez okrajů.**

**Příčina** Patrně je vypnutý tisk bez okrajů.

**Řešení** Chcete-li zapnout tisk bez okrajů, postupujte takto:

- 1. Stiskněte tlačítko **Nabídka**.
- 2. Vyberte položku **Preferences** (Předvolby) a stiskněte tlačítko **OK**.
- 3. Vyberte položku **Borderless** (Bez okrajů) a stiskněte tlačítko **OK**.
- 4. Vyberte položku **On** (Zapnout) a stiskněte tlačítko **OK**.

#### **Papír se do tiskárny nezavádí správně.**

- Zkontrolujte, zda je vodítko šířky papíru přisunuto těsně k okraji papíru tak, aby se papír neohýbal.
- Ve vstupním zásobníku může být vloženo příliš mnoho papíru. Vyjměte část papíru a zopakujte tisk.
- Pokud se k sobě přichytávají listy fotografického papíru, zkuste je do zásobníku vkládat po jednom.
- Pokud tiskárnu používáte v prostředí s nadměrně vysokou nebo nízkou vlhkostí, vkládejte papír co nejdále do zásobníku na fotografický papír a zavádějte takto papír po jednotlivých listech.
- Pokud používáte fotografický papír, který je zvlněný, vložte tento papír do plastového sáčku a lehce jej ohýbejte proti směru zvlnění, dokud nebude rovný. Pokud problém přetrvává, použijte nezvlněný papír. Informace o správném skladování fotografického papíru a manipulaci s ním naleznete v tématu *[Zachování kvality fotografického papíru](#page-40-0)* na stránce 38.
- Papír je patrně příliš tenký nebo příliš silný. Zkuste použít fotografický papír určený pro tiskárny HP. Další informace naleznete v tématu *Výbě[r správného](#page-15-0) papíru* [na stránce 13.](#page-15-0)

### **Fotografie se vytiskla našikmo nebo mimo střed.**

### **Řešení**

- Možná nebyl papír zaveden správně. Znovu vložte papír a zkontrolujte, zda je papír ve vstupním zásobníku správně orientován a zda vodítka šířky papíru těsně přiléhají ke hranám papíru. Pokyny pro vkládání papíru naleznete v tématu *Výbě[r a vložení papíru](#page-15-0)* na stránce 13.
- Možná je potřeba zarovnat tiskovou kazetu. Další informace naleznete v tématu *[Zarovnání tiskové kazety](#page-39-0)* na stránce 37.

#### **Na výstupu z tiskárny se neobjevila žádná stránka.**

- Tiskárna patrně vyžaduje zásah operátora. Přečtěte si pokyny na displeji tiskárny.
- Tiskárna je možná vypnutá nebo došlo k přerušení spojení. Zkontrolujte zda, je tiskárna zapnutá a zda je napájecí kabel správně zapojen. Pokud tiskárnu napájíte z baterie, zkontrolujte, zda je baterie správně nainstalována.
- Možná není ve vstupním zásobníku papír. Zkontrolujte, zda je ve vstupním zásobníku správně vložen papír. Pokyny pro vkládání papíru naleznete v tématu *Výbě[r a vložení papíru](#page-15-0)* na stránce 13.
- Papír možná při tisku uvízl v tiskárně. Pokyny pro odstranění uvíznutého papíru naleznete v následující části.

## <span id="page-48-0"></span>**Papír uvízl během tisku.**

**Řešení** Zkontrolujte, zda jsou na displeji tiskárny zobrazeny pokyny. Potřebujeteli odstranit uvíznutý papír, vyzkoušejte následující řešení.

- Pokud se papír alespoň částečně vysunul z přední části tiskárny, jemně jej vytáhněte směrem k sobě.
- Pokud se papír neobjevil ani částečně v přední části tiskárny, zkuste jej vyjmout ze zadní části tiskárny:
	- Vyjměte ze vstupního zásobníku veškerý papír, pak vstupní zásobník vytáhněte směrem dolů do vodorovné pozice, čímž jej zcela otevřete.
	- Jemně vytáhněte uvíznutý papír ze zadní části tiskárny.
	- Zvedněte vstupní zásobník zpět do pozice pro zavádění papíru. Zásobník se zaklapnutím zajistí v této pozici.
- Pokud se vám nepodaří uchopit pevně okraj papíru, abyste jej vytáhli, postupujte takto:
	- Vypněte tiskárnu.
	- Pokud v tiskárně **není** nainstalována interní baterie HP Photosmart, odpojte napájecí kabel. Počkejte přibližně 10 sekund, pak napájecí kabel znovu připojte.
	- Pokud je v tiskárně nainstalována interní baterie HP Photosmart a je připojen napájecí kabel, odpojte jej. Otevřete kryt prostoru pro baterii a vyjměte baterii. Dejte pozor, abyste se nedotkli kontaktů uvnitř tiskárny nebo kontaktů na baterii. Počkejte přibližně 10 sekund, pak baterii nainstalujte zpět. Zapojte napájecí kabel (volitelné).
	- Zapněte tiskárnu. Tiskárna zkontroluje, zda není v dráze papíru uvíznutý papír, a případně tento uvíznutý papír vysune.
- Pokračujte stisknutím tlačítka **OK**.

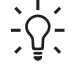

**Tip** Pokud papír při tisku několikrát uvízne, zkuste vkládat fotografické papíry do zásobníku po jednom. Vkládejte papír co nejdále do vstupního zásobníku.

### **Na výstupu z tiskárny se objevila prázdná stránka.**

### **Řešení**

- Zkontrolujte ikonu hladiny inkoustu na displeji tiskárny. Pokud v tiskové kazetě dochází inkoust, vyměňte ji. Další informace naleznete v tématu *[Vým](#page-35-0)ěna tiskové kazety* [na stránce 33.](#page-35-0)
- Možná jste spustili tisk a pak tento tisk zrušili. Pokud jste zrušili tisk předtím, než se fotografie začala tisknout, tiskárna již možná začala zavádět papír pro tento tisk. Při příštím tisku tiskárna před zahájením tohoto tisku vysune prázdnou stránku.

### **Při tisku fotografie nebyla použita výchozí nastavení tisku z tiskárny.**

**Řešení** Možná jste změnili nastavení tisku pro vybranou fotografii. Nastavení tisku, které provedete u jednotlivých fotografií, má přednost před výchozím nastavením tisku v tiskárně. Zrušením vybrání fotografie zrušíte všechna nastavení <span id="page-49-0"></span>tisku provedená u této fotografie. Další informace naleznete v tématu *Výbě[r více](#page-20-0) fotografií* [na stránce 18](#page-20-0).

### **Během přípravy na tisk tiskárna vysunula papír.**

**Příčina** Tiskárna je pravděpodobně vystavena přímemu slunečnímu světlu, což ovlivňuje funkci automatického čidla papíru.

**Řešení** Umístěte tiskárnu tak, aby nebyla vystavena přímému slunečnímu světlu.

### **Kvalita tisku je špatná.**

### **Řešení**

- Zkontrolujte, zda jste vybrali správný typ papíru. Viz *[Postup zm](#page-16-0)ěny typu papíru* [na stránce 14.](#page-16-0)
- Zkontrolujte, zda je kvalita tisku nastavena na možnost Best (Nejlepší). Viz *[Nastavení kvality tisku](#page-28-0)* na stránce 26.
- Vypněte nebo zapněte funkci Napravení fotografie. Viz *[Automatické](#page-26-0) [zdokonalení fotografií pomocí funkce Napravení fotografie](#page-26-0)* na stránce 24.
- V tiskárně zřejmě dochází inkoust. Zkontrolujte ikonu hladiny inkoustu na displeji tiskárny. V případě nutnosti vyměňte tiskovou kazetu. Další informace naleznete v tématu *Výmě[na tiskové kazety](#page-35-0)* na stránce 33.
- Možná jste v digitálním fotoaparátu při pořizování snímku vybrali nastavení s nízkým rozlišením. Chcete-li příště dosáhnout lepších výsledků, nastavte v digitálním fotoaparátu vyšší rozlišení.
- Zkontrolujte, zda pro daný tisk používáte správný typ fotografického papíru. Chcete-li dosáhnout nejlepších výsledků, použijte fotografický papír HP Advanced Photo Paper. Další informace naleznete v tématu *Výbě[r správného](#page-15-0) papíru* [na stránce 13.](#page-15-0)
- Možná tisknete na špatnou stranu papíru. Zkontrolujte, zda je papír vložen tak, aby strana, na kterou se má tisknout, směřovala k přední části tiskárny.
- Možná je potřeba vyčistit tiskovou kazetu. Další informace naleznete v tématu *Automatické čiště[ní tiskové kazety](#page-37-0)* na stránce 35.
- Možná je potřeba zarovnat tiskovou kazetu. Další informace naleznete v tématu *[Zarovnání tiskové kazety](#page-39-0)* na stránce 37.
- Fotografie mohly ležet natěsnané na sobě ve výstupním zásobníku. Povrch fotografie musí být po vytisknutí vystaven vzduchu alespoň po dobu 5 minut. Nevkládejte fotografie do alba, dokud úplně nezaschnou.

### **Fotografie, které byly v digitálním fotoaparátu vybrány pro tisk, se nevytiskly.**

**Řešení** Některé digitální fotoaparáty umožňují označit fotografie určené k tisku v interní paměti fotoaparátu i na paměťové kartě. Označíte-li fotografie v interní paměti a poté přenesete fotografie z interní paměti fotoaparátu na paměťovou kartu, označení fotografií se nepřenáší. Fotografie tedy označujte pro tisk až po jejich přenesení z vnitřní paměti digitálního fotoaparátu na paměťovou kartu.

### <span id="page-50-0"></span>**Nelze tisknout fotografie ze zařízení iPod.**

**Příčina** Možná jste své fotografie uložili do zařízení iPod v nízkém rozlišení. **Řešení** Fotografie musí být uloženy ve vysokém rozlišení, jinak je tiskárna nerozpozná. V dokumentaci k zařízení iPod vyhledejte informace o změně nastavení rozlišení.

# **Potíže při tisku pomocí technologie Bluetooth**

Než se obrátíte na podporuspolečnosti HP, prostudujte tipy pro řešení potíží v této části nebo navštivte služby online podpory na webu [www.hp.com/support](http://www.hp.com/support). Nezapomeňte si také přečíst dokumentaci, která je dodávána s adaptérem pro bezdrátové připojení tiskárny HP Bluetooth (pokud jej používáte) a se zařízením používajícím bezdrátovou technologii Bluetooth, ke kterému tiskárnu chcete připojit.

#### **Zařízení s technologií Bluetooth nemůže najít tiskárnu.**

### **Řešení**

Pokud používáte volitelný adaptér pro bezdrátové připojení tiskárny HP Bluetooth, zkontrolujte, zda je adaptér připojený k portu pro fotoaparát na přední straně tiskárny. Když je adaptér připraven přijímat data, kontrolka na adaptéru bliká.

Pokud mát tiskárna vestavěné rozhraní Bluetooth, zkontrolujte kontrolku Bluetooth na tiskárně. Kontrolka bliká, když je tiskárna připravena přijímat data.

- Položka Visibility (Viditelnost) v nabídce Bluetooth může být nastavena na možnost **Not visible** (Neviditelné). Změňte ji na možnost **Visible to all** (Viditelné pro všechny) následujícím způsobem:
	- Stiskněte tlačítko **Nabídka**.
	- Vyberte položku **Bluetooth** a stiskněte tlačítko **OK**.
	- Vyberte položku **Visibility** (Viditelnost) a poté stiskněte tlačítko **OK**.
	- Vyberte možnost **Visible to all** (Viditelné pro všechny) a stiskněte tlačítko **OK**.
- Položka Security level (Úroveň zabezpečení) v nabídce Bluetooth může být nastavena na možnost **High** (Vysoká). Změňte toto nastavení na možnost **Low** (Nízká) podle následujících pokynů:
	- Stiskněte tlačítko **Nabídka**.
	- Vyberte položku **Bluetooth** a stiskněte tlačítko **OK**.
	- Vyberte položku **Security level** (Úroveň zabezpečení) a stiskněte tlačítko **OK**.
	- Vyberte možnost **Low** (Nízká) a stiskněte tlačítko **OK**.
- Přístupový klíč (PIN), který zařízení s bezdrátovou technologií Bluetooth používá pro tiskárnu, je možná nesprávný. Zkontrolujte, zda je v zařízení s bezdrátovou technologií Bluetooth zadán správný přístupový klíč pro tiskárnu.
- Možná je zařízení od tiskárny příliš daleko. Přesuňte zařízení s bezdrátovou technologií Bluetooth blíže k tiskárně. Maximální doporučená vzdálenost mezi zařízením s technologií Bluetooth a tiskárnou je 10 metrů.

#### <span id="page-51-0"></span>**Na výstupu z tiskárny se neobjevila žádná stránka.**

**Řešení** Tiskárna možná nerozpoznala typ souboru odeslaného zařízením s bezdrátovou technologií Bluetooth. Seznam formátů souborů, které tiskárna podporuje, naleznete v tématu *[Technické údaje](#page-55-0)* na stránce 53.

#### **Kvalita tisku je nízká.**

**Řešení** Tisknutá fotografie je možná v nízkém rozlišení. Chcete-li dosáhnout lepších výsledků, nastavte v digitálním fotoaparátu vyšší rozlišení. Fotografie pořízené fotoaparátem s rozlišením VGA, což jsou například fotoaparáty v mobilních telefonech, nemají dostatečně vysoké rozlišení na to, aby je bylo možné vytisknout kvalitně.

#### **Fotografie se vytiskla s okraji.**

**Řešení** Aplikace pro tisk nainstalovaná na zařízení s bezdrátovou technologií Bluetooth možná nepodporuje tisk bez okrajů. Kontaktujte dodavatele tohoto zařízení nebo vyhledejte webové stránky jejich podpory a pokuste se získat nejnovější aktualizaci aplikace pro tisk.

#### **Počítač nemůže nastavit název zařízení pomocí bezdrátového připojení Bluetooth.**

**Řešení** Připojte tiskárnu k počítači pomocí kabelu USB a nastavte název zařízení v síti Bluetooth pro tiskárnu pomocí sady nástrojů tiskárny. V počítači musí být nainstalován software tiskárny. Viz *[Instalace softwaru](#page-63-0)* na stránce 61 a informace v elektronické nápovědě.

Sadu nástrojů tiskárny otevřete podle následujících pokynů.

**Pouze uživatelé systému Windows**: Klepněte pravým tlačítkem na malou ikonu monitoru na pravém okraji hlavního panelu systému Windows a vyberte položku **Spustit/zobrazit Centrum řešení HP** nebo **Spustit/zobrazit program Director**, podle toho, která z nich se objeví. Klepněte na položky **Nastavení**, **Nastavení tisku** a potom **Sada nástrojů tiskárny**. Klepněte na kartu **Nastavit konfiguraci rozhraní Bluetooth** a do pole Název zařízení zadejte název zařízení Bluetooth.

# **Chybové zprávy**

Než se obrátíte na pracovníky podpory společnosti HP, prostudujte tipy pro odstraňování problémů uvedené v této části nebo navštivte služby online podpory na webu [www.hp.com/support](http://www.hp.com/support).

Na displeji tiskárny se mohou objevit tyto chybové zprávy. Postupem podle uvedených pokynů potíže vyřešíte.

### **Chybová zpráva: Uvíznutí papíru. Odstraňte uvíznutý papír a stiskněte tlačítko OK.**

**Řešení** Uvíznutý papír odstraňte takto:

- Pokud se papír alespoň částečně vysunul z přední části tiskárny, jemně jej vytáhněte směrem k sobě.
- Pokud se papír neobjevil ani částečně v přední části tiskárny, zkuste jej vyjmout ze zadní části tiskárny:
	- Vyjměte ze vstupního zásobníku veškerý papír, pak vstupní zásobník vytáhněte směrem dolů do vodorovné pozice, čímž jej zcela otevřete.
	- Jemně vytáhněte uvíznutý papír ze zadní části tiskárny.
	- Zvedněte vstupní zásobník zpět do pozice pro zavádění papíru. Zásobník se zaklapnutím zajistí v této pozici.
- Pokud se vám nepodaří uchopit pevně okraj papíru, abyste jej vytáhli, postupujte takto:
	- Vypněte tiskárnu.
	- Pokud v tiskárně **není** nainstalována interní baterie HP Photosmart, odpojte napájecí kabel. Počkejte přibližně 10 sekund, pak napájecí kabel znovu připojte.
	- Pokud je v tiskárně nainstalována interní baterie HP Photosmart a je připojen napájecí kabel, odpojte jej. Otevřete kryt prostoru pro baterii a vyjměte baterii. Počkejte přibližně 10 sekund, pak baterii nainstalujte zpět. Zapojte napájecí kabel.
	- Zapněte tiskárnu. Tiskárna provede kontrolu uvíznutého papíru a automaticky vysune jakýkoli nalezený uvíznutý papír.
- Pokračujte stisknutím tlačítka **OK**.

### **Chybová zpráva: Automatické čidlo papíru selhalo.**

**Řešení** Automatické čidlo papíru je asi zablokováno nebo poškozeno. Zkuste přesunout tiskárnu z dosahu přímého slunečního záření, pak stiskněte tlačítko **OK** a znovu spusťte tisk. Pokud tento postup nepomůže, přejděte na web [www.hp.com/support](http://www.hp.com/support) nebo kontaktujte podporu společnosti HP.

#### **Chybová zpráva: Kazeta není kompatibilní. Použijte správnou kazetu HP.**

**Řešení** Vyměňte tiskovou kazetu za takovou, která bude kompatibilní s tiskárnou. Další informace naleznete v tématu *Výmě[na tiskové kazety](#page-35-0)* na stránce 33.

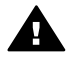

**Upozornění** Nedotýkejte se měděně zbarvených kontaktů v prostoru pro tiskové kazety ani kontaktů na tiskové kazetě.

#### **Chybová zpráva: Kolébka tiskové kazety uvízla. Vyřešte uvíznutí a stiskněte OK.**

**Řešení** Postupem podle následujících pokynů odstraňte papír zachycený v cestě kolébky tiskové kazety:

- 1. Odstraňte veškerý uvíznutý papír ze vstupního zásobníku a z výstupního zásobníku.
- 2. Vypněte a znovu zapněte tiskárnu.

### **Chybová zpráva: Servisní stanice kazety je blokována.**

**Řešení** Servisní stanice tiskové kazety je mechanismus umístěný pod kolébkou, který tiskovou kazetu otře a zakryje pro ochranu při skladování. Postupem podle následujících pokynů odstraníte překážku blokující servisní stanici tiskové hlavy:

- 1. Odstraňte veškerý uvíznutý papír ze vstupního zásobníku a z výstupního zásobníku.
- 2. Vypněte a znovu zapněte tiskárnu.

### **Chybová zpráva: Fotografie je poškozená**

**Příčina** Během tisku z paměťové karty byla buď vložena jiná paměťová karta, nebo bylo připojeno zařízení USB k přednímu portu pro fotoaparát.

**Řešení** V tiskárně může být vložena vždy jen jedna paměťová karta. V době, kdy tiskárna tiskne z paměťové karty, nepřipojujte zařízení USB. Fotografie není poškozená.

**Příčina** Kopie uvedené fotografie uložená na paměťové kartě je poškozená. **Řešení** Vyberte a vytiskněte jinou fotografii nebo vložte jinou paměťovou kartu.

### **Chybová zpráva: Chyba při přístupu ke kartě. Viz uživatelská příručka.**

**Příčina** Chyba přístupu na kartu může být způsobena ochranou paměťové karty xD-Picture Card proti zápisu. Paměťové karty xD jsou vybaveny speciální ochrannou funkcí, která má zajistit bezpečné uchování vašich fotografií.

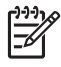

**Poznámka** I v tomto stavu můžete tiskárnu použít k tisku a ukládání fotografií z karty xD-Picture Card na bezpečné místo, například na pevný disk v počítači.

- Vložte paměťovou kartu xD-Picture Card zpět do fotoaparátu a zapněte fotoaparát. Fotoaparát ve většině případů automaticky provede potřebné změny.
- Přeformátujte paměťovou kartu xD-Picture Card. Pokyny k přeformátování paměťové karty naleznete v dokumentaci dodávané s fotoaparátem. Pamatujte na to, že při této operaci budou smazány fotografie, které jsou nyní na paměťové kartě uloženy. Chcete-li tyto fotografie uložit, přeneste je před přeformátováním paměťové karty do počítače. Po přeformátování paměťové karty přeneste fotografie zpět z počítače na paměťovou kartu.
- Vypněte tiskárnu, vložte do tiskárny paměťovou kartu xD-Picture Card a znovu zapněte tiskárnu.

Kapitola 8

<span id="page-55-0"></span>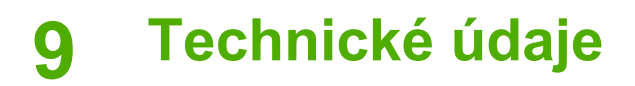

V této sekci naleznete následující témata:

- *Požadavky na systém* na stránce 53
- *[Technické údaje tiskárny](#page-56-0)* na stránce 54

# **Požadavky na systém**

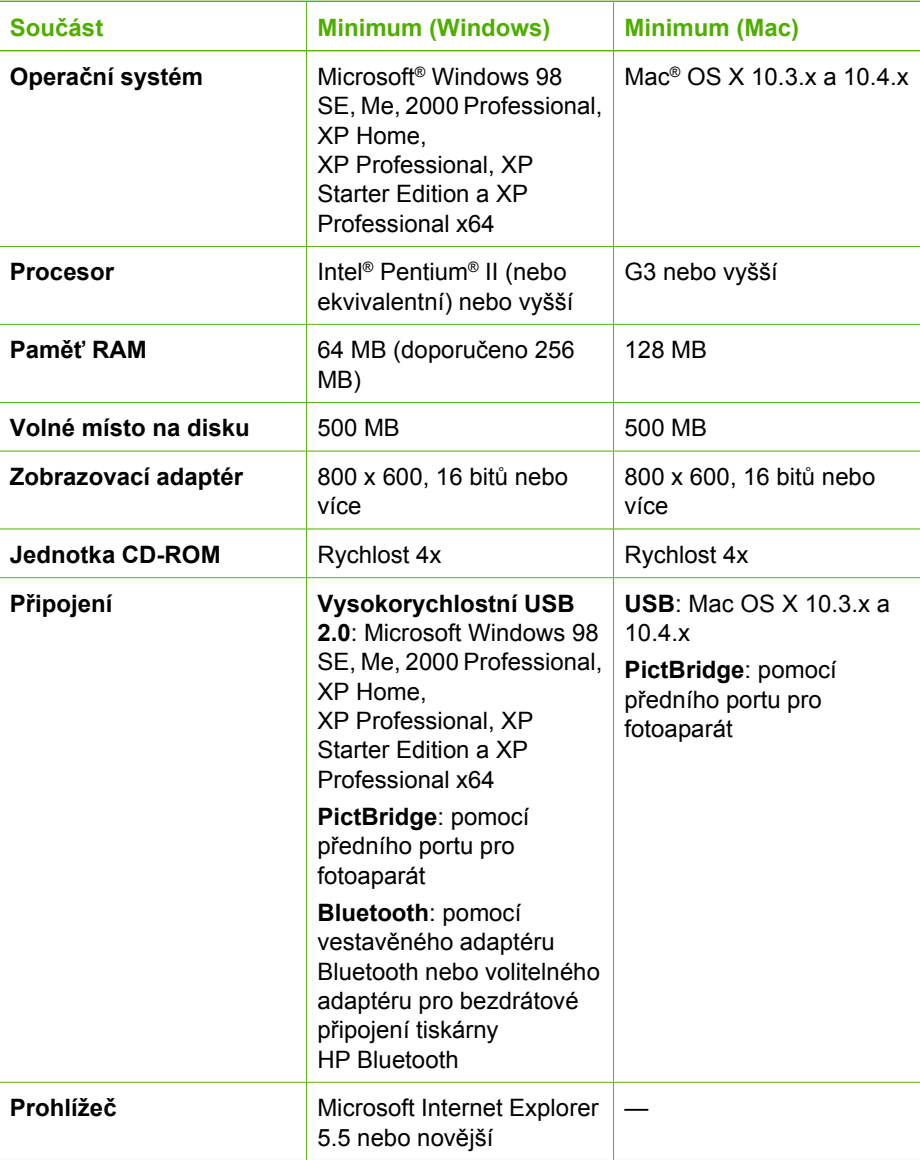

# <span id="page-56-0"></span>**Technické údaje tiskárny**

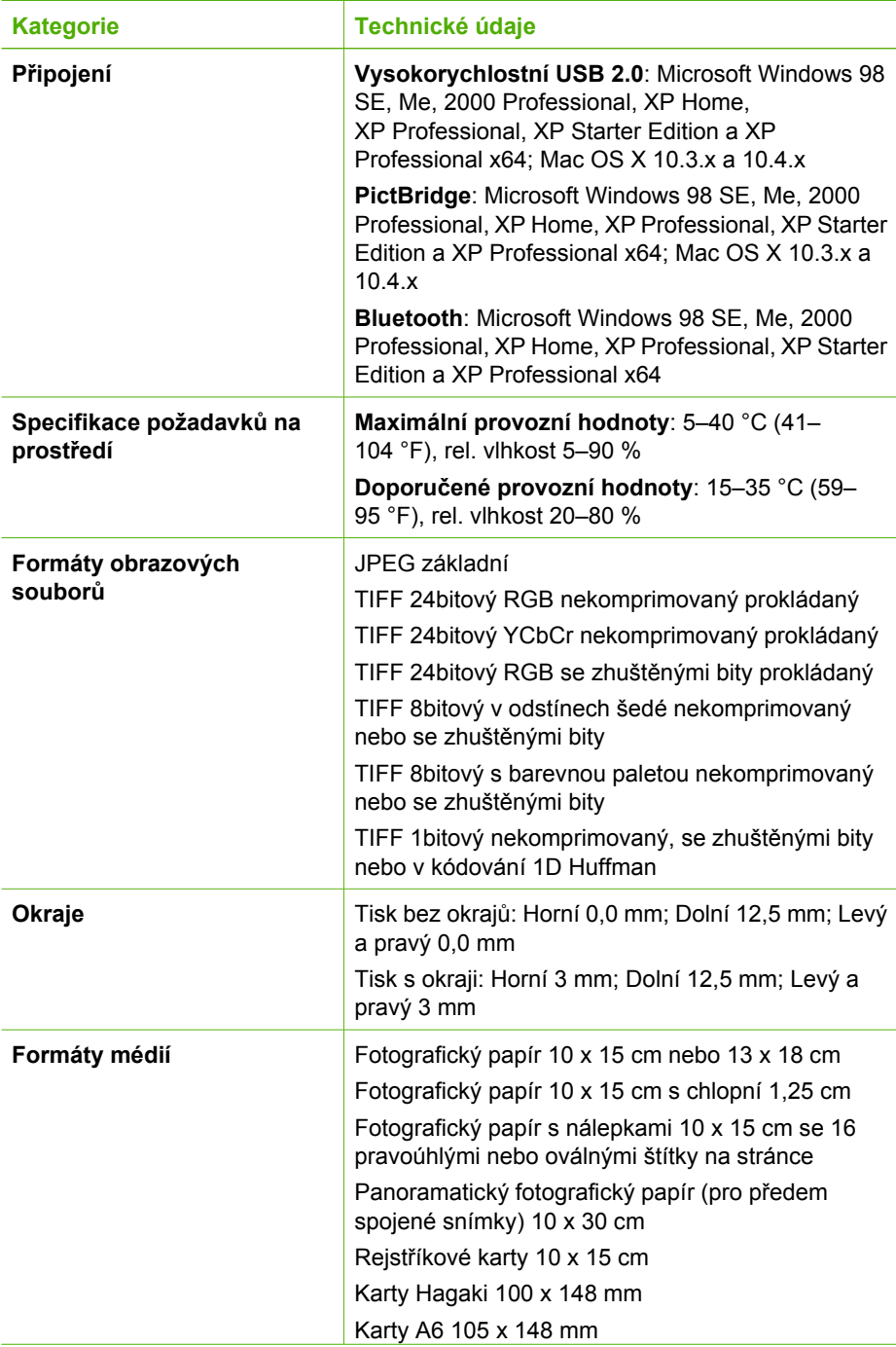

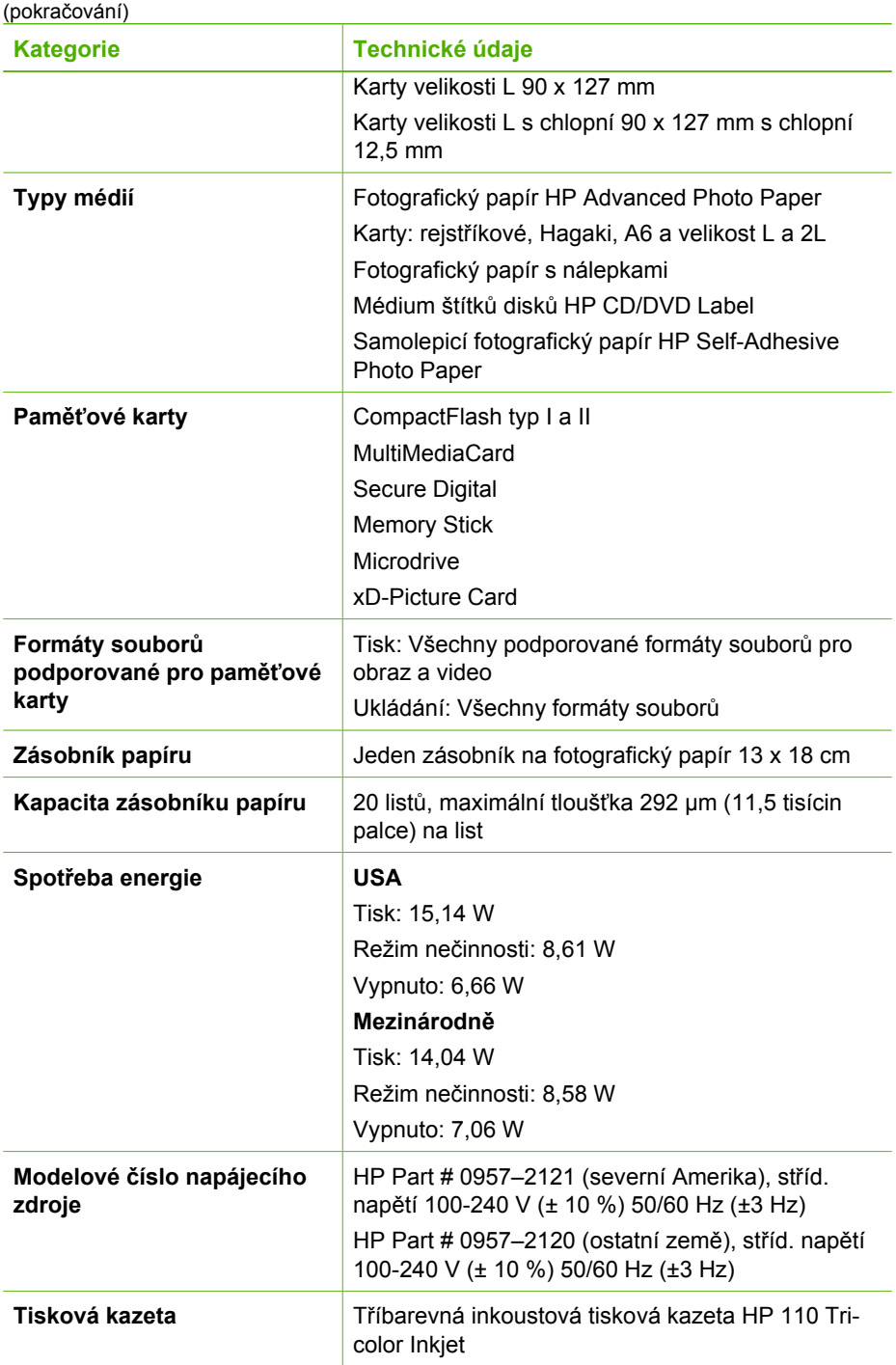

### <span id="page-58-0"></span>Kapitola 9

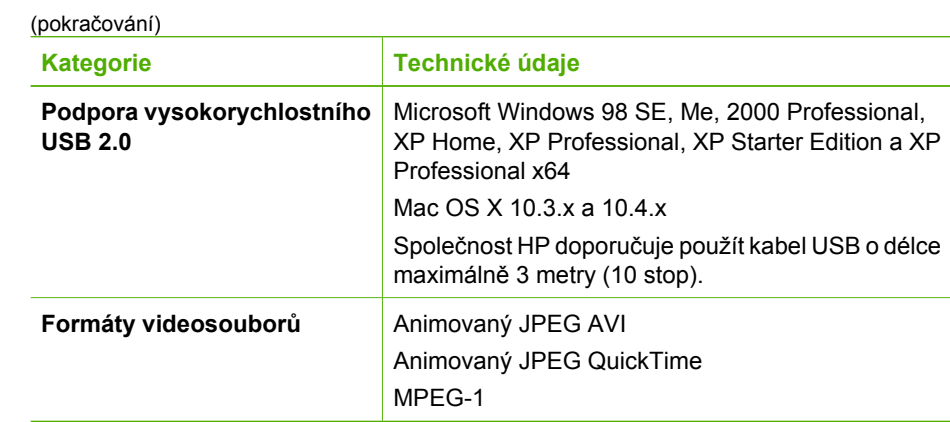

# <span id="page-59-0"></span>**10 Podpora společnosti HP**

- *Postup pro získání podpory* na stránce 57
- *Telefonická podpora HP* na stránce 57
- *[Další možnosti záruky](#page-60-0)* na stránce 58
- *Záruka společnosti HP* [na stránce 59](#page-61-0)

# **Postup pro získání podpory**

### **Pokud se vyskytne problém, postupujte podle následujících kroků:**

- 1. Prostudujte si dokumentaci dodanou se zařízením HP Photosmart.
- 2. Navštivte webové stránky online podpory HP na adrese [www.hp.com/support.](http://h20180.www2.hp.com/apps/Nav?h_pagetype=s-001&h_lang=cs&h_cc=cz&h_product=15100&h_client=s-h-m002-1&h_page=hpcom) Online podpora HP je dostupná všem zákazníkům společnosti HP. Jedná se o nejrychlejší zdroj těch nejaktuálnějších informací o zařízeních. Odborná pomoc zahrnuje následující prvky:
	- Rychlý přístup ke kvalifikovaným odborníkům online podpory.
	- Aktualizace softwaru a ovladačů zařízení HP Photosmart.
	- Hodnotné informace o zařízení HP Photosmart a odstraňování nejčastějších problémů.
	- Proaktivní aktualizace zařízení, upozornění podpory a bulletiny společnosti HP dostupné po registraci zařízení HP Photosmart.
- 3. Pouze pro zákazníky v Evropě: Obraťte se na svého místního prodejce. Pokud došlo k selhání hardwaru zařízení HP Photosmart, budete požádáni o doručení zařízení do prodejny, kde jste produkt zakoupili. (Servis je v záruční lhůtě poskytován bez poplatků. Po uplynutí záruční lhůty vám budou účtovány poplatky za opravu.)
- 4. Obraťte se na telefonickou podporu společnosti HP. Možnosti podpory a její dostupnost jsou pro jednotlivá zařízení, země/oblasti a jazyky různé.

# **Telefonická podpora HP**

Seznam telefonních čísel podpory naleznete v seznamu telefonních čísel na vnitřní straně přední části přebalu.

### **Délka poskytování telefonické podpory**

Jednoletá bezplatná telefonická podpora je k dispozici v Severní Americe, Asijském tichomoří a v Latinské Americe (včetně Mexika). Délku poskytování telefonické podpory v Evropě, na Středním východě a v Africe naleznete na webové stránce [www.hp.com/support](http://h20180.www2.hp.com/apps/Nav?h_pagetype=s-001&h_lang=cs&h_cc=cz&h_product=15100&h_client=s-h-m002-1&h_page=hpcom). Jsou účtovány standardní telefonní poplatky.

### **Telefonování**

Při hovoru s pracovníky telefonické podpory společnosti HP mějte počítač a zařízení HP Photosmart před sebou. Připravte si následující informace:

- číslo modelu zařízení (uvedeno na štítku na přední straně zařízení),
- sériové číslo zařízení (je uvedeno na zadní nebo spodní straně zařízení),
- <span id="page-60-0"></span>hlášení zobrazované při výskytu problému,
- odpovědi na tyto otázky:
	- Nastala tato situace již dříve?
	- Můžete přivodit opakování této situace?
	- Přidali jste v době, kdy k této situaci došlo, do počítače nějaký nový hardware nebo software?
	- Přihodilo se před touto situací něco jiného (například bouřka, přesunutí zařízení apod.)?

### **Po vypršení lhůty telefonické podpory**

Po vypršení lhůty telefonické podpory je podpora společnosti HP k dispozici za dodatečný poplatek. Nápověda je dostupná také na webových stránkách online podpory společnosti HP: [www.hp.com/support.](http://h20180.www2.hp.com/apps/Nav?h_pagetype=s-001&h_lang=cs&h_cc=cz&h_product=15100&h_client=s-h-m002-1&h_page=hpcom) Chcete-li získat informace o dostupných možnostech podpory, obraťte se na prodejce společnosti HP nebo zavolejte na telefonní číslo podpory pro příslušnou zemi/oblast.

# **Další možnosti záruky**

Za dodatečné poplatky můžete získat rozšířený servis. Na webu [www.hp.com/support](http://www.hp.com/support) vyberte svou zemi či oblast a jazyk a pak v části o servisu a záruce zjistěte informace o rozšířeném servisu.

# <span id="page-61-0"></span>**Záruka společnosti HP**

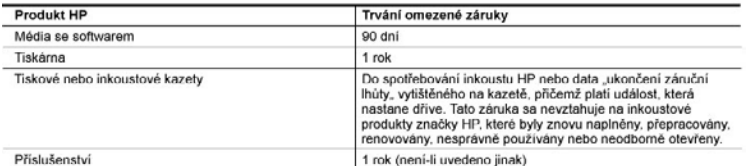

- A. Rozsah omezené záruky<br>1. Společnost Hewlett-Packard (HP) poskytuje koncovým uživatelům záruku na výše uvedené produkty HP na závady materiálu nebo provedení po výše uvedenou dobu trvání (doba trvání záruky začíná datem nákupu zákazníkem).<br>2. U softwarových produktů se omezená záruka společnosti HP vztahuje pouze na selhání při provádění programových
	- tunkcí. Společnost HP nezaručuje nepřerušenou ani bezchybnou činnost žádného z produktu.<br>3. Omezená záruka společnost HP se vztahuje nepřerušenou ani bezchybnou činnost žádného z produktu.
	- na žádné další problémy, včetně těch, které vzniknou
	- a. nesprávnou údržbou nebo úpravou,<br>b. softwarem, médii, součástmi nebo materiály neposkytnutými či nepodporovanými společností HP,
	- provozem mimo rámec specifikací produktu
	- d. neoprávněnými úpravami nebo nesprávným použitím.
	- Použití doplněné kazety nebo kazety jiných výrobců u tiskáren HP nemá vliv na záruku poskytnutou zákazníkovi ani na dohodnutý servis. Pokud však k selhání nebo poškození tiskárny dojde v důsledku použití kazety jiného výrobce nebo doplněné či prošlé kazety, bude společnost HP za čas a materiál nutný k opravě příslušného selhání nebo poškození účtovat standardní poplatky.<br>
	5. Bude-li společnost HP v záruční době vyrozuměna o závadách produktu, na který se vztahuje záruka, provede
	- společnost HP na základě vlastního uvážení výměnu nebo opravu takového produktu.
	-
	-
	- v pripadě, že společnost HP nebude schopna vadný produkt, na který se vztahuje záruka, v příměřené době od nahlášení závady opravit nebo vyněnit, bude zákazníkovi vyplaceno odškodné ve výši prodejní ceny.<br>7. Společnost HP funkčnost bude přinejmenším stejná jako funkčnost nahrazeného produktu.
	- 9. Produkty HP mohou obsahovat repasované části, součásti či materiály funkčně srovnatelné s novými
- 10. Omezená záruka společnosti HP platí ve všech zemích/oblastech, kde společnost HP daný produkt prodává. Smlouvy o dalších záručních službách, například o servisu u zákazníka, je možné získat od jakékoli autorizované servisní služby v zemi/oblasti, kde produkt distribuuje společnost HP nebo autorizovaný dovozce. B. Omezení záruky
- V ROZSAHU POVOLENÉM MÍSTNÍMI ZÁKONY SPOLEČNOST HP ANI JEJÍ DODAVATELÉ NEPOSKYTUJÍ<br>ŽÁDNE JINÉ ZÁRUKY NEBO PODMÍNKY JAKÉHOKOLI DRUHU, AŤ UŽ VÝSLOVNĚ NEBO IMPLIKOVANÉ, NEBO<br>PODMÍNKY OBCHODOVATELNOSTI, USPOKOJIVÉ KVALITY NEBO C. Omezení odpovědnosti
- 1. V rozsahu povoleném místními zákony jsou nároky uvedené v tomto prohlášení o záruce jedinými a výlučnými nároky zákaznika
- ZARAZMAH<br>JAROZSAHU POVOLENÉM MÍSTNÍMI ZÁKONY, KROMĚ POVINNOSTÍ ZVLÁŠTĚ UVEDENÝCH V PROHLÁŠENÍ O<br>ZARUCE, SPOLEČNOST HP ANI JEJÍ DODAVATELE NEZODPOVÍDAJÍ ZA PŘÍME, NEPŘÍME, ZVLÁŠTNÍ,<br>NÁHODNÉ ANI JINÉ ŠKODY, AT JDE O SOUČÁST  $\overline{2}$ PRÁVNÍCH NOREM, BEZ OHLEDU NA TO, ZDA BYLA SPOLEČNOST HP NA MOŽNOSTI VZNIKU TAKOVÝCHTO ŠKOD UPOZORNĚNA
- D. Mistni zákony
	- 1. Tato záruka poskytuje zákaznikovi přesně stanovená zákonná práva. Zákaznikům mohou přislušet i jiná práva, která se liší v různých státech USA, v různých provinciích Kanady a v různých zemích/oblastech světa.
	- 2. Pokud je toto prohlášení o záruce v rozporu s místními zákony, je třeba ho považovat za upravené do té míry, aby<br>bylo s příslušnými místními zákony v souladu. Na základě takovýchto místních zákonů se zákazníka nemusejí některá prohlášení a omezení uvedená v tomto prohlášení o záruce. Některé státy v USA a vlády v jiných zemích (včetně provincií v Kanadě) například mohou:
		- a. předem vyloučit prohlášení a omezení uvedená v tomto prohlášení o záruce, která by omezila zákonná práva zákaznika (například ve Velké Británii),
		-
		- ti inak omezit možnost výrobce uplatnit takováto prohlášení nebo omezení,<br>b. jinak omezit možnost výrobce uplatnit takováto prohlášení nebo omezení,<br>c. udělit zákazníkovi další záruční práva, určovat trvání předpokládaných nebo povolit omezení doby trvání předpokládané záruky.<br>ZÁRUČNÍ PODMÍNKY OBSAŽENÉ V TOMTO USTANOVENÍ, S VÝJIMKOU ZÁKONNĚ POVOLENÉHO ROZSAHU,
	- NEVYLUČUJÍ, NEOMEZUJÍ, ANI NEUPRAVUJÍ, ALE DOPLŇUJÍ ZÁVAZNÁ ZÁKONEM STANOVENÁ PRÁVA<br>PLATNÁ PRO PRODEJ PRODUKTÚ ZÁKAZNÍKOVI.

#### Informace o omezené záruce HP

Vážený zákazníku.

v příloze jsou uvedeny názvy a adresy společností skupiny HP, které poskytují omezenou záruku HP (záruku výrobců) ve Vaší zemi

Pokud máte na základě konkrétní kupní smlouvy vůči prodávajícímu práva ze zákona přesahující záruku<br>vyznačenou výrobcem, pak tato práva nejsou uvedenou zárukou výrobce dotčena. Česká republika: HEWLETT-PACKARD s.r.o., Vyskočilova 1/1410, 140 21 Praha 4

Kapitola 10

# <span id="page-63-0"></span>**A Instalace softwaru**

Tiskárna se dodává s volitelným softwarem, který můžete nainstalovat do počítače. Po instalaci hardwaru tiskárny podle pokynů dodávaných v krabici s tiskárnou instalujte software podle pokynů uvedených v této sekci.

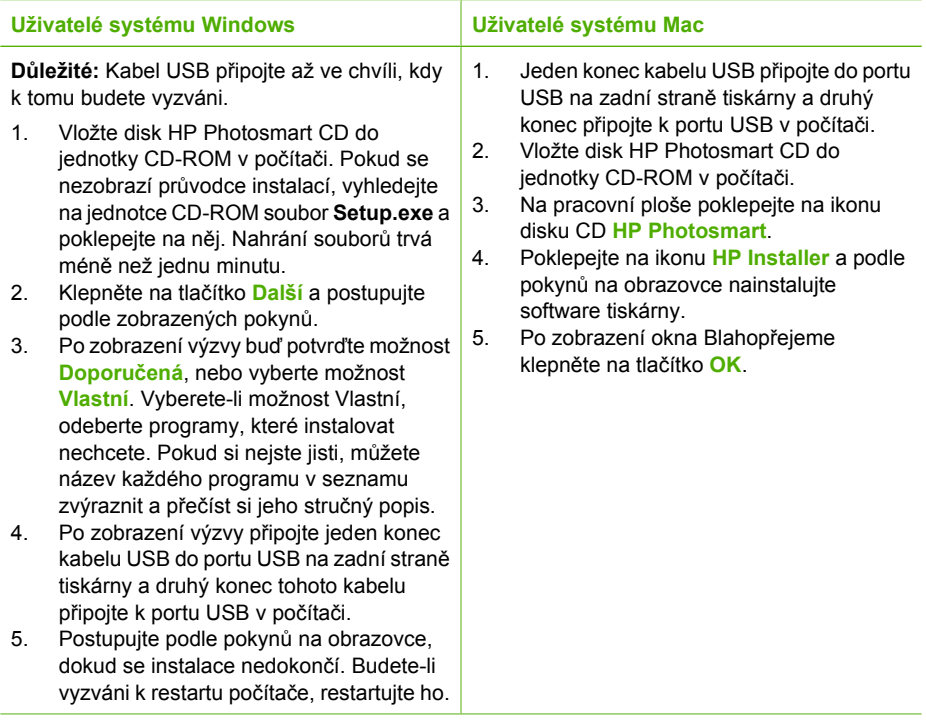

**Poznámka Uživatelé systému Windows**: V možnosti instalace Doporučené je zahrnut software HP Photosmart Essential. Pokud používáte systém Windows 2000 nebo XP, můžete vybrat software HP Photosmart Premier v rámci Vlastní instalace. U modelu HP Photosmart A610 není software HP Photosmart Premier k dispozici.

⊯

Dodatek A

# <span id="page-65-0"></span>**B Nabídky tiskárny**

Nabídky tiskárny obsahují mnoho funkcí pro zobrazení a tisk fotografií, získání nápovědy atd.

# **Nabídka tiskárny**

### **Struktura nabídky tiskárny**

- **Print Options** (Možnosti tisku)
	- **Print all** (Vytisknout vše): Vyberte, chcete-li vytisknout všechny fotografie z paměťové karty vložené do tiskárny.
	- **Video action prints** (Tisky videoakcí): Vyberte, chcete-li vytisknout devět snímků z videoklipu. Pokyny pro tisk videoklipů viz *Výbě[r více fotografií](#page-20-0)* na stránce 18.
	- **Print range** (Vytisknout řadu): Vyberte, chcete-li vytisknout souvislou řadu fotografií. Na všechny fotografie v rozsahu se použijí aktuální nastavení tisku včetně počtu kopií.
	- **Print index page** (Vytisknout seznam fotografií): Vyberte, chcete-li vytisknout miniatury všech fotografií z paměťové karty vložené do tiskárny.
	- **Panoramic photos** (Panoramatické fotografie): Umožňuje zapnout **On**(Zapnout) nebo vypnout **Off**(Vypnout - výchozí nastavení) panoramatický tisk. Výběrem možnosti **On** (Zapnout) vytisknete všechny vybrané fotografie s poměrem stran 3:1. Před tiskem vložte papír o rozměrech 10 x 30 cm. Když je vybrána fotografie, plocha určená k tisku je označena zeleným výřezem. Při zapnutí této volby jsou další položky v nabídce Print Options (Možnosti tisku) nedostupné. Chcete-li tisknout s běžným poměrem stran 3:2, vyberte položku **Off** (Vypnout). Panoramatický režim není podporován při přímém tisku z digitálního fotoaparátu pomocí kabelu USB.
	- **Photo stickers** (Fotografické nálepky): Umožňuje zapnout **On**(Zapnout) nebo vypnout **Off**(Vypnout - výchozí nastavení) tisk nálepek. Chcete-li vytisknout 16 fotografií na stránku, vyberte možnost **On** (Zapnout) a vložte speciální médium se samolepkami. Pokud je tato volba zapnuta, jsou další položky v nabídce Print Options (Možnosti tisku) nedostupné. Chcete-li tisknout s použitím některého z normálních rozvržení, vyberte možnost **Off** (Vypnout).
	- **CD/DVD tattoo** (Štítky disků CD/DVD): Tuto položku vyberte, chcete-li zapnout **On** (Zapnout) nebo vypnout **Off**(Vypnout - výchozí) režim tisku štítků disků CD/DVD.
	- **Passport photos** (Fotografie do pasu): Tuto položku vyberte, chcete-li zapnout **On** (Zapnout) nebo vypnout **Off**(Vypnout - výchozí) tisk fotografií do pasu. Režim tisku fotografií do pasu nastaví tiskárnu tak, že všechny vybrané fotografie budou vytisknuty ve zvolené velikosti pasové fotografie. Každá z vybraných fotografií bude vytištěna na samostatnou stránku. Každá tisková stránka obsahuje tolik fotografií vybrané velikosti, kolik se jich na stránku vejde. Pokud je tato volba zapnuta, jsou další položky v nabídce Print Options (Možnosti tisku) nedostupné.
- **Edit** (Upravit)
	- **Otočit fotografii**: Stisknutím tlačítka otočíte fotografii o 90° ve směru hodinových ručiček. Stisknutím tlačítka dotočíte fotografii o 90° proti směru hodinových ručiček.
	- **Add frame** (Přidat rámeček): Vyberte požadované volby v polích **Select pattern** (Vyberte vzor) a **Select color** (Vyberte barvu).
	- **Add color effect** (Přidat barevný efekt): Vyberte jeden z následujících barevných efektů: **Black & white** (Černobíle), **Sepia** (Hnědé zbarvení), **Antique** (Ruční kolorování) nebo **No effect** (Bez efektu - výchozí).

#### <span id="page-66-0"></span>Dodatek B

- **Tools** (Nástroje)
	- **Photosmart Share** (Instant Share): Položku vyberte, chcete-li fotografie na vložené paměťové kartě sdílet s rodinou a přáteli. Tiskárna musí být připojena k počítači, počítač musí být připojen k Internetu a musí v něm být nainstalován software tiskárny.
	- **Zobrazení 9 snímků najednou**: Tuto volbu vyberte, chcete-li si prohlížet fotografie na vložené paměťové kartě ve skupinách po devíti.
	- **Slide show** (Prezentace): Tuto volbu vyberte, chcete-li si prohlížet fotografie na vložené paměťové kartě ve formě prezentace. Stisknutím tlačítka **Zrušit** prezentaci ukončíte.
	- **Print sample page** (Tisknout ukázkovou stránku): Vyberte, chcete-li vytisknout ukázkovou stránku, na níž lze zkontrolovat kvalitu tisku.
	- **Print test page** (Tisknout zkušební stránku): Vyberte, chcete-li vytisknout zkušební stránku s informacemi o tiskárně, které vám mohou pomoci při řešení potíží.
	- **Clean cartridge** (Vyčistit kazetu): Vyberte, chcete-li vyčistit tiskovou kazetu. Po čištění se zobrazí dotaz, zda chcete pokračovat čištěním druhého stupně. Vyberte volbu **Yes** (Ano) nebo **No** (Ne). Pokud vyberete volbu **Yes** (Ano), proběhne druhý čisticí cyklus. Poté se zobrazí dotaz, zda chcete pokračovat čištěním třetího stupně. Vyberte možnost **Yes** (Ano) nebo **No** (Ne).
	- **Align cartridge** (Zarovnat kazetu): Vyberte, chcete-li provést zarovnání tiskové kazety.
- **Bluetooth**
	- **Device address (Adresa zařízení)**: Některá zařízení používající bezdrátovou technologii Bluetooth vyžadují zadání adresy zařízení, které se pokoušejí najít. Tato možnost nabídky zobrazuje adresu tiskárny.
	- **Device name (Název zařízení)**: Můžete pro tiskárnu vybrat název zařízení, který se zobrazí na ostatních zařízeních používajících bezdrátovou technologii Bluetooth, když tato zařízení vyhledají tiskárnu.
	- **Passkey (Přístupový klíč)**: Pokud je volba **Security level (Úroveň zabezpečení)** technologie Bluetooth nastavena na možnost **High (Vysoká)**, musíte pro zpřístupnění tiskárny pro ostatní zařízení zadat přístupový klíč. Výchozí přístupový klíč je 0000.
	- **Visibility (Viditelnost)**: Vyberte možnost **Visible to all (Viditelná pro všechny)** (výchozí) nebo **Not visible (Není viditelná)**. Pokud je volba **Visibility (Viditelnost)** nastavena na možnost **Not visible (Není viditelná)**, mohou na tiskárně tisknout pouze ta zařízení, která znají adresu tiskárny.
	- **Security level (Úroveň zabezpečení)**: Vyberte možnost **Low (Nízká)** (výchozí) nebo **High (Vysoká)**. Při volbě možnosti **Low (Nízká)** tiskárna nepožaduje, aby uživatelé ostatních zařízení používajících bezdrátovou technologii Bluetooth zadávali přístupový kód tiskárny. Při volbě možnosti **High (Vysoká)** tiskárna vyžaduje, aby uživatelé ostatních zařízení používajících bezdrátovou technologii Bluetooth zadali přístupový kód tiskárny.
	- **Reset Bluetooth options (Obnovit výchozí nastavení Bluetooth)**: Nastavení všech položek v nabídce Bluetooth na jejich výchozí hodnoty.
- **Help** (Nápověda)
	- **Printing Tips I** (Rady pro tisk I): Tuto volbu vyberte, chcete-li si přečíst informace o funkcích tiskárny pro automatické zlepšování kvality obrazu.
	- **Printing Tips II** (Rady pro tisk II): Tuto položku vyberte, chcete-li si přečíst tipy, které vám pomohou dosáhnout nejvyšší možné kvality výtisků.
	- **Panoramic photos** (Panoramatické fotografie): Tuto položku vyberte, chcete-li se seznámit s informacemi o tisku panoramatických fotografií.
	- **Photo stickers** (Fotografické nálepky): Tuto položku vyberte, chcete-li se seznámit s informacemi o tisku fotografických nálepek.
	- **Memory cards** (Paměťové karty): Tuto položku vyberte, chcete-li se seznámit s použitím paměťových karet.
	- **Cartridges** (Kazety): Tuto položku vyberte, chcete-li se seznámit s použitím tiskových kazet.
	- **Loading paper** (Vkládání papíru): Tuto položku vyberte, chcete-li si přečíst informace o vkládání papíru.
- <span id="page-67-0"></span>– **Paper jams** (Uvíznutí papíru): Tuto položku vyberte, chcete-li se informovat o možnostech odstranění uvíznutého papíru.
- **Camera connect** (Připojení fotoaparátu): Tuto položku vyberte, chcete-li se seznámit s možnostmi spolupráce tiskárny s fotoaparáty PictBridge.
- **Traveling with the printer** (Cestování s tiskárnou): Tuto položku vyberte, chcete-li si přečíst rady pro použití tiskárny na cestách.
- **Getting assistance** (Kde získat pomoc): Tuto položku vyberte, chcete-li se dozvědět, kde získat pomoc při potížích s tiskárnou.
- **Preferences** (Předvolby)
	- **Print quality** (Kvalita tisku): Tuto položku vyberte, chcete-li změnit kvalitu tisku. Vyberte z možností **Best** (Nejlepší), která nabízí nejlepší kvalitu a je výchozím nastavením, **Normal** (Normální), která používá méně inkoustu a tiskne rychleji, a **Fast Normal** (Rychlá normální), která poskytuje rychlé výtisky ve střední kvalitě.
	- **Paper type** (Typ papíru): Položku vyberte, chcete-li změnit typ papíru, na který se bude tisknout. Vyberte mezi fotografickými papíry **HP Advanced** a **HP Premium**. Chcete-li dosáhnout nejlepších výsledků, společnost HP doporučuje fotografický papír HP Advanced Photo Paper.
	- **Date/time** (Datum a čas): Vyberte, chcete-li na vytištěných fotografiích uvádět datové a časové razítko. Vyberte položku **Date/time** (Datum a čas), **Date only** (Pouze datum) nebo **Off** (Vypnuto – výchozí).
	- **Colorspace** (Barevný prostor): Pomocí této položky můžete zvolit barevný prostor (trojrozměrný matematický model pro uspořádání barvy). Vyberte z možností **Adobe RGB**, **sRGB** a **Auto-select** (Automatický výběr - výchozí). Výchozí volba **Auto-select** (Automatický výběr) znamená, že tiskárna použije barevný prostor Adobe RGB, pokud je to možné. Pokud barevný prostor Adobe RGB není k dispozici, použije tiskárna možnost sRGB.
	- **Borderless** (Bez okrajů): Vyberte, chcete-li zapnout (**On** výchozí ) nebo vypnout (**Off**) tisk bez okrajů. Je-li zapnutý tisk bez okrajů, tisknou se všechny stránky bez úzkého bílého okraje po stranách.
	- **After printing** (Po tisku): Určete, zda má být po tisku zrušen aktuální výběr fotografií: **Always** (Vždy – výchozí), **Never** (Nikdy) nebo **Ask** (Dotázat se).
	- **Preview animation** (Náhled animace): Vyberte **On** (Zapnout výchozí ) nebo **Off** (Vypnout) pro náhled animace. Pokud vyberete možnost **Off** (Vypnout), nebudou se na displeji tiskárny zobrazovat animace.
	- **Video enhancement** (Vylepšení videa): Vyberte, chcete-li zapnout (**On**) nebo vypnout (**Off** – výchozí) vylepšení videa.
	- **Restore defaults** (Obnovit výchozí): Vyberte, chcete-li obnovit výchozí nastavení tiskárny: Možnosti jsou **Yes** (Ano) nebo **No** (Ne). Výběrem volby **Yes** (Ano) obnovíte výchozí tovární předvolby.
	- **Language** (Jazyk): Vyberte, chcete-li změnit nastavení jazyka nebo země/oblasti. Vyberte požadovanou volbu v nabídkách **Select language** (Vyberte jazyk) a **Select country/region** (Vyberte zemi/oblast).

Dodatek B

# **Rejstřík**

# **A**

adaptér do automobilu [39](#page-41-0) adaptivní zesvětlení [24](#page-26-0)

# **B**

baterie indikátor nabití [69](#page-71-0) model [8](#page-10-0) prostor pro vložení [8](#page-10-0) Bluetooth adaptér pro bezdrátové připojení tiskárny [8](#page-10-0) řešení potíží [48](#page-50-0)

# **C**

CompactFlash [15](#page-17-0)

# **Č**

čištění tiskárna [35](#page-37-0) tiskové kazety [35](#page-37-0)

### **D**

délka poskytování telefonické podpory délka poskytování podpory [57](#page-59-0) digitální fotoaparáty. *viz* fotoaparáty dokumentace, tiskárna [3](#page-5-0)

### **F**

formáty souborů, podporované [54](#page-56-0) fotoaparáty fotografie se netisknou [47](#page-49-0) porty [4](#page-6-0) fotografické nálepky [22](#page-24-0) fotografie e-mail [26](#page-28-0) hnědé zbarvení [21](#page-23-0) odstranění efektu červených očí [24](#page-26-0) orámování [21](#page-23-0) oříznutí [21](#page-23-0) razítko s datem a časem [21](#page-23-0)

ruční kolorování [21](#page-23-0) seznam [17](#page-19-0) tisk [19](#page-21-0) výběr pro tisk [18](#page-20-0) zlepšení kvality [24](#page-26-0) zobrazení [17](#page-19-0) zvětšení a zmenšení [21](#page-23-0) fotografie do pasu [23](#page-25-0)

### **H**

hladina inkoustu, kontrola [36,](#page-38-0) [69](#page-71-0) hnědé zbarvení [21](#page-23-0)

### **CH**

chybové zprávy [49](#page-51-0)

# **I**

ikona paměťové karty [17](#page-19-0)

### **K**

kazety. *viz* tiskové kazety kazety s inkoustem. *viz* tiskové kazety kvalita fotografický papír [38](#page-40-0) fotografie [24](#page-26-0) řešení potíží [47](#page-49-0) tisk [26](#page-28-0) tisk zkušební stránky [36](#page-38-0)

# **L**

lupa a oříznutí [21](#page-23-0)

### **M**

Memory Stick [15](#page-17-0) Microdrive [15](#page-17-0) miniatury, tisk [17](#page-19-0) MultiMediaCard [15](#page-17-0)

### **N**

nabídka, tiskárna [9](#page-11-0) nabídka, tiskárny [63](#page-65-0) nápověda [41](#page-43-0) napravení fotografie [24](#page-26-0) nejčastější otázky [41](#page-43-0)

### **O**

odeslání fotografií e-mailem [26](#page-28-0) odstranění efektu červených očí [24](#page-26-0) odstraňování problémů Podpora společnosti HP [57](#page-59-0) Odstraňování problémů [41](#page-43-0) orámování fotografií [21](#page-23-0) oříznutí fotografií [21](#page-23-0) otázky a odpovědi [41](#page-43-0) ovládací panel [7](#page-9-0)

## **P**

paměťové karty podporované typy [15](#page-17-0) vkládání [15](#page-17-0) vyjmutí [17](#page-19-0) panoramatický režim [21](#page-23-0) papír nákup a výběr [13](#page-15-0) řešení potíží [44](#page-46-0) technické údaje [54](#page-56-0) údržba [13,](#page-15-0) [38](#page-40-0) uvíznutí [46](#page-48-0) vkládání [13](#page-15-0) zásobníky [4](#page-6-0) počítač instalace softwaru [61](#page-63-0) požadavky na systém [53](#page-55-0) Podpora společnosti HP [57](#page-59-0) postup pro získání podpory [57](#page-59-0) po vypršení lhůty podpory [58](#page-60-0) požadavky na systém [53](#page-55-0) předvolby [65](#page-67-0) přeprava tiskárny [8](#page-10-0), [39](#page-41-0) příslušenství [8,](#page-10-0) [39](#page-41-0)

# **R**

razítko s datem a časem [21](#page-23-0) rozvržení a velikost fotografie [18](#page-20-0) ruční kolorování [21](#page-23-0)

# **Ř**

řešení potíží blikající kontrolky [41](#page-43-0) Bluetooth [48](#page-50-0) chybové zprávy [49](#page-51-0) potíže s kvalitou [47](#page-49-0) potíže s papírem [44](#page-46-0)

### **S**

Sdílení HP Photosmart [26](#page-28-0) Secure Digital [15](#page-17-0) skladování fotografický papír [38](#page-40-0) tiskárna [38](#page-40-0) tiskové kazety [38](#page-40-0) SmartFocus [24](#page-26-0) software, instalace [61](#page-63-0) Sony Memory Sticks. *viz* Memory Stick stránka zarovnání [37](#page-39-0)

# **Š**

štítky disků CD/DVD [23](#page-25-0)

### **T**

technické údaje [53](#page-55-0) telefonická podpora [57](#page-59-0) telefonická podpora společnosti HP [57](#page-59-0) telefonování [57](#page-59-0) tisk bez počítače [15](#page-17-0) fotografické nálepky [22,](#page-24-0) [63](#page-65-0) fotografie [19](#page-21-0) fotografie do pasu [23](#page-25-0), [63](#page-65-0) miniatury [17](#page-19-0) nápověda [64](#page-66-0) panoramatické fotografie [63](#page-65-0) panoramatický režim [18](#page-20-0) stránka se seznamem fotografií [17](#page-19-0) štítky disků CD/DVD [63](#page-65-0) více fotografií [18](#page-20-0) více kopií [18](#page-20-0) v panoramatickém režimu [21](#page-23-0) zkušební stránka [36](#page-38-0) tiskárna části [4](#page-6-0) čištění [35](#page-37-0) dokumentace [3](#page-5-0)

chybové zprávy [49](#page-51-0) nabídka [9](#page-11-0), [63](#page-65-0) přeprava [39](#page-41-0) příslušenství [8,](#page-10-0) [39](#page-41-0) skladování [38](#page-40-0) technické údaje [54](#page-56-0) tiskové kazety čištění [35](#page-37-0) čištění kontaktů [36](#page-38-0) skladování [38](#page-40-0) testování [36](#page-38-0) zarovnání [37](#page-39-0) tlačítka [7](#page-9-0) transportní brašna model [9](#page-11-0) přeprava tiskárny [39](#page-41-0) typy fotoaparátů [29](#page-31-0)

#### **U**

Upozornění společnosti Hewlett-Packard [4](#page-2-0) USB porty [4](#page-6-0) technické údaje [54](#page-56-0)

**V**

videokamera ikona na displeji tiskárny [69](#page-71-0) videoklip podporované formáty souborů [56](#page-58-0) tisk devíti snímků z [23](#page-25-0), [24](#page-26-0) tisk jednoho snímku z [23](#page-25-0) vkládání paměťových karet [15](#page-17-0) vkládání papíru [13](#page-15-0) vyjmutí paměťové karty [17](#page-19-0)

**X**

xD-Picture Card [15](#page-17-0)

### **Z**

zarovnání tiskových kazet [37](#page-39-0) záruka [59](#page-61-0) zásobníky, papír [4](#page-6-0) Získání nápovědy [41](#page-43-0) zkušební stránka [36](#page-38-0) zobrazení fotografií [17](#page-19-0)

# <span id="page-71-0"></span>**Ikony na displeji**

Ikony na displeji tiskárny poskytují informace o tiskárně, jako stav inkoustu v tiskové kazetě a pořadové číslo aktuální fotografie.

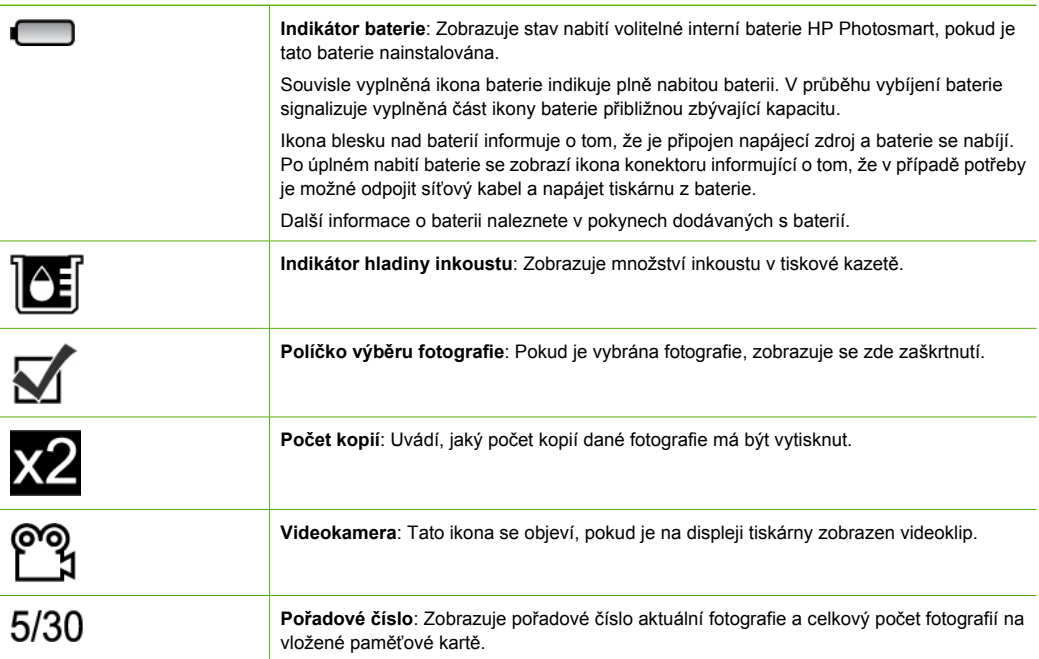